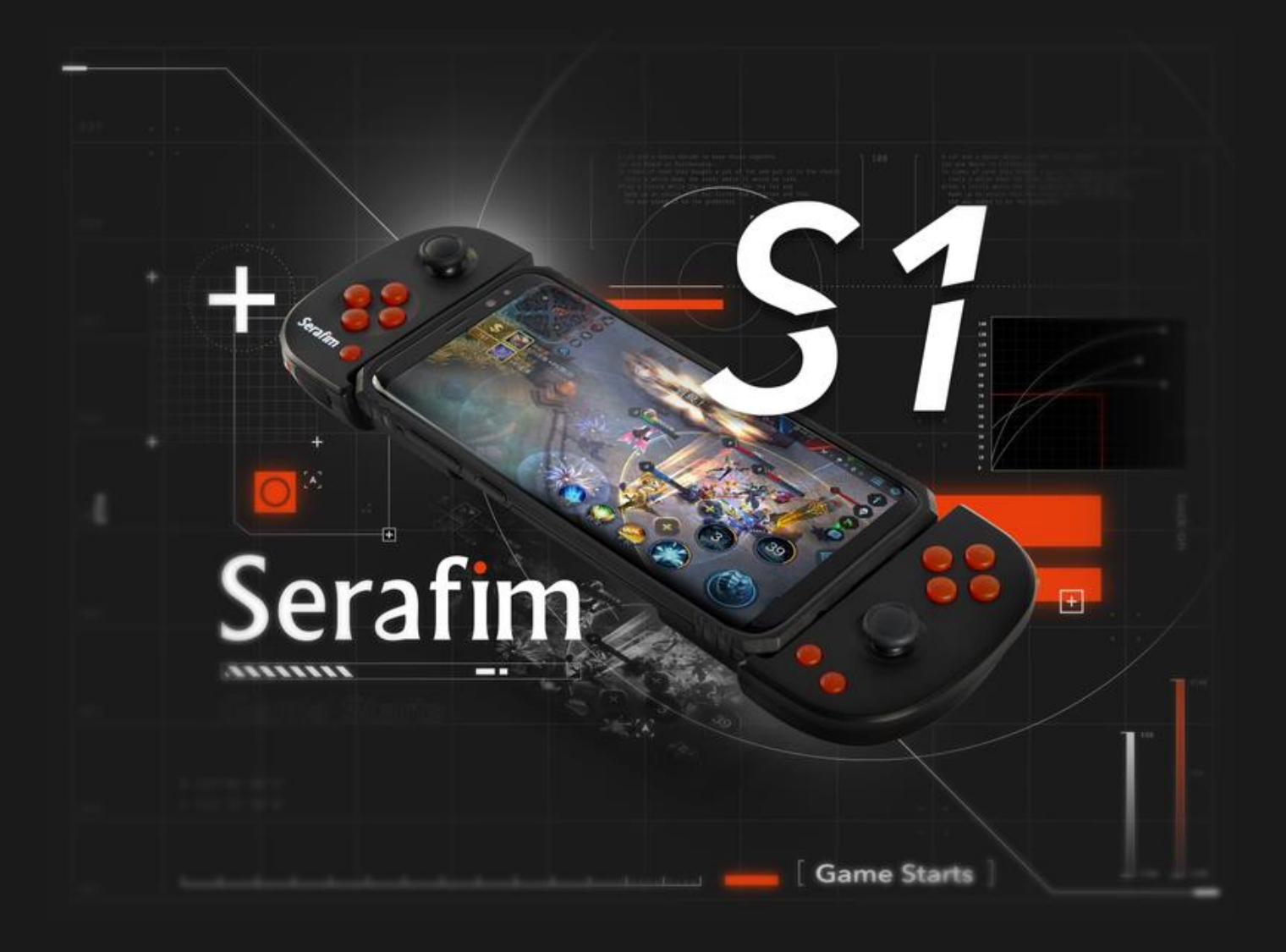

# **User manual of Serafim S1 controller for PC and phones**

# **Contents**

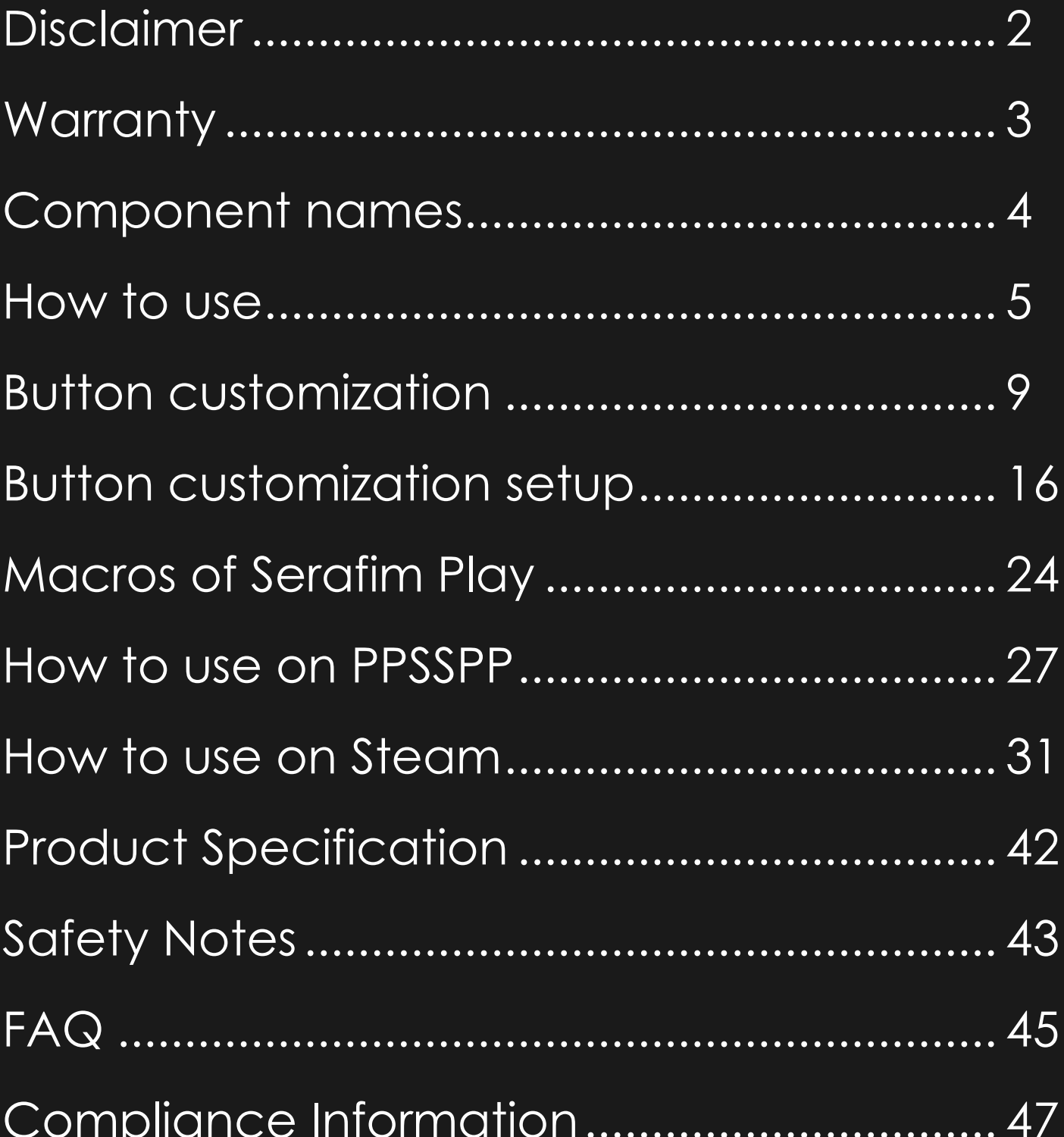

Get the user manual here

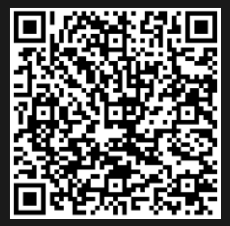

# **Disclaimer**

Copyright© © Serafim Tech. Inc. All rights reserved.

No part of this manual, including the products and software described in it, may be reproduced, transmitted, transcribed, stored in a retrieval system, or any without the express written permission of Serafim Tech. Inc.

For any future information please visit Serafim official website: [http://www.serafim](http://www.serafim-tech.com/serafim-s1/user-manual.html)[tech.com/serafim-s1/user-manual.html](http://www.serafim-tech.com/serafim-s1/user-manual.html) if however, you encounter any problems we would be glad to answer all your concerns at [sales@serafim-tech.com.](mailto:sales@serafim-tech.com)

# **Warranty**

This product has one-year Serafim warranty service, only in these following cases should not be content into warranty of Serafim:

- **1.** The product is repaired, modified or altered, unless such repair, modification or alteration is authorized in written form by Serafim.
- **2.** In all cases the commencement date for the period is one year since the actual day of purchase, as reflected on the authorized reseller's or distributor's invoice / receipt provided to you.

## **Component names**

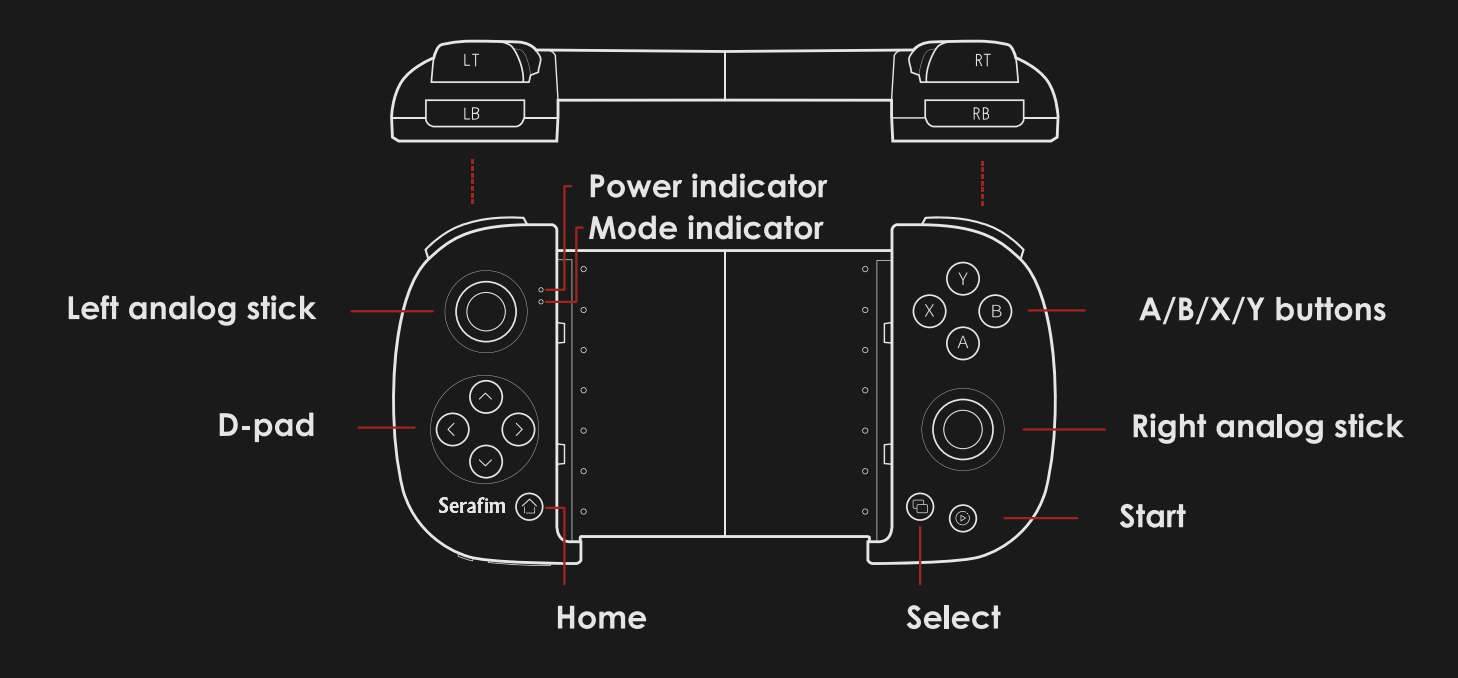

- ⚫ Digital ABXY function buttons
- ⚫ Digital ↑↓←→ arrow buttons
- Digital START, SELECT, HOME buttons
- Left analog stick (LS), press it down for digital SL button
- Right analog stick (RS), press it down for SR button
- ⚫ Digital LB, LT, RB, RT buttons

## **How to use**

### **Serafim S1 mode switching**

#### ⚫ **Android mode**

Firstly, press power button located on the lower left of Serafim S1 to turn it on. Hold Home + A button for 3 secs for switching to Android mode. The indicator will turn to blue and start blinking. Next, open Settings on phone and pair with Serafim S1 via Bluetooth. The blinking speed will be slower when the connection succeeds.

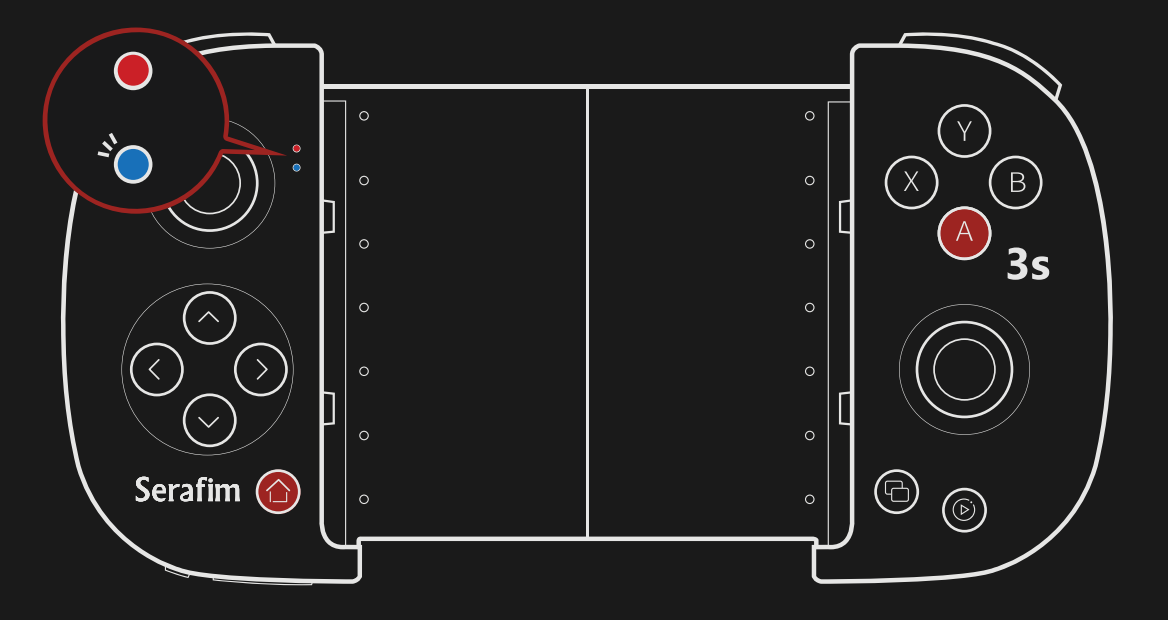

\* Some smartphones don't meet the minimum requirement of this product. In this case, you could hold Home + X button for 3 secs to switch to HID mode. In this mode, games such as PPSSPP, Steam Link, Real Racing 3, Asphalt 8/9 are fully supported. (Read "Safety Notes" for details)

⚫ **iOS mode (supports up to iOS 13.3)** Firstly, press power button located on the lower left of Serafim S1 to turn it on. Hold Home + Y button for 3 secs for switching to iOS mode. The indicator will turn to green and start blinking. Next, open Settings on phone and pair with Serafim S1 via Bluetooth. The blinking speed will be slower when the connection succeeds.

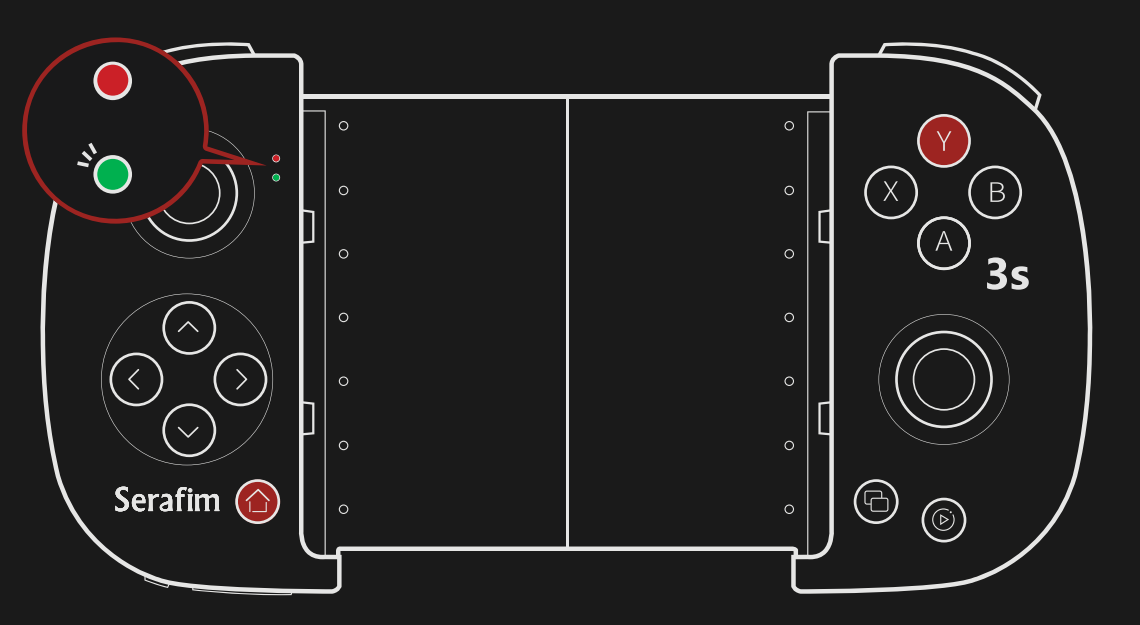

#### ⚫ **PC mode (HID, MTK mode)**

Firstly, press power button located on the lower left of Serafim S1 to turn it on. Hold Home + X button for 3 secs for switching to PC(HID) mode. The indicator will turn to red and start blinking. Next, open Settings on phone and pair with Serafim S1 via Bluetooth. The blinking speed will be slower when the connection succeeds.

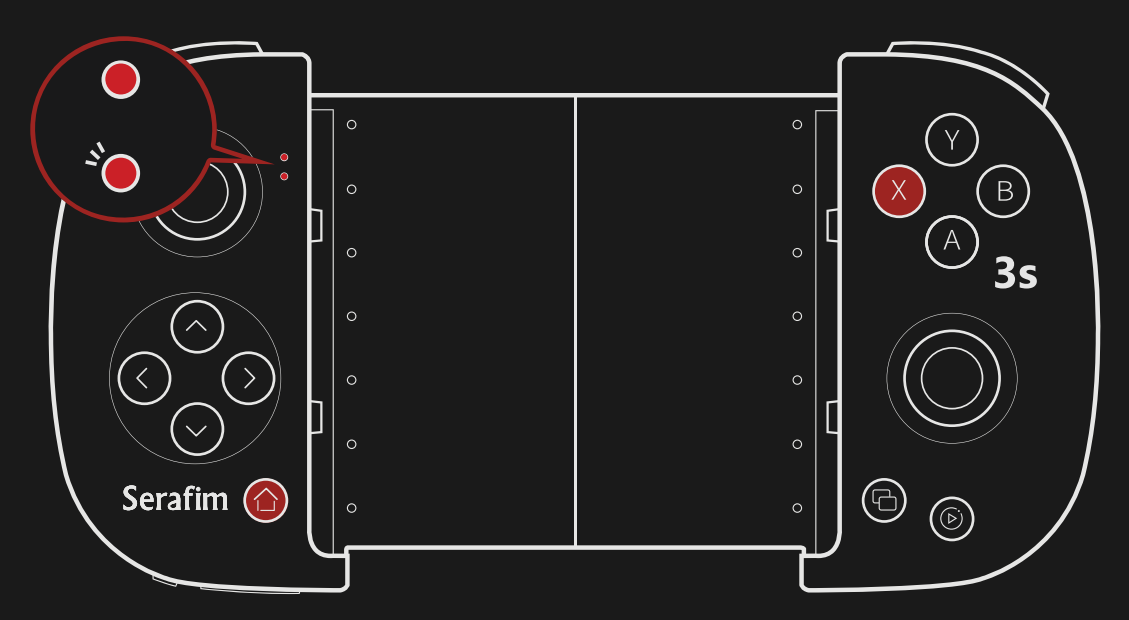

#### **Compatible games**

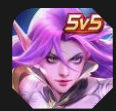

Heroes Arena

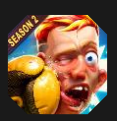

**Boxing Star** 

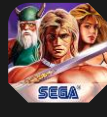

**Golden Axe Classics** 

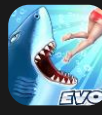

Hungry Shark Evolution

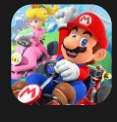

Mario Kart Tour

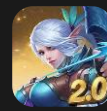

Mobile Legends: Bang Bang

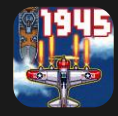

1945

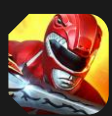

Power Rangers: Legacy Wars

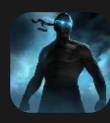

Shadow Fight 3

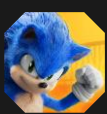

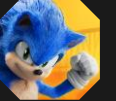

**Sonic Forces** 

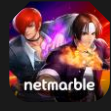

The King of Fighters ALLSTAR

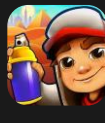

**Subway Surfers** 

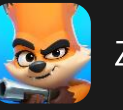

Zooba

### More than 25 games are supported.

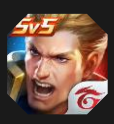

Arena of Valor

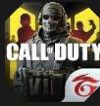

Call of Duty M

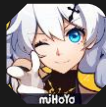

Honkai Impact 3rd

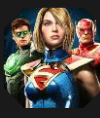

Injustice 2

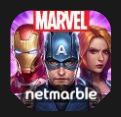

MARVEL Future Fight

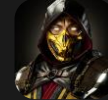

Mortal Kombat

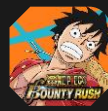

**ONE PIECE Bounty Rush** 

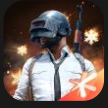

**PUBG MOBILE** 

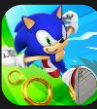

Sonic Dash

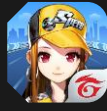

Garena Speed Drifters

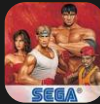

Streets of Rage 2 Classic

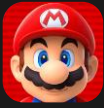

**Super Mario Run** 

# **Button customization**

Firstly, get a "Serafim Play" app for free on App Store or Google Play.

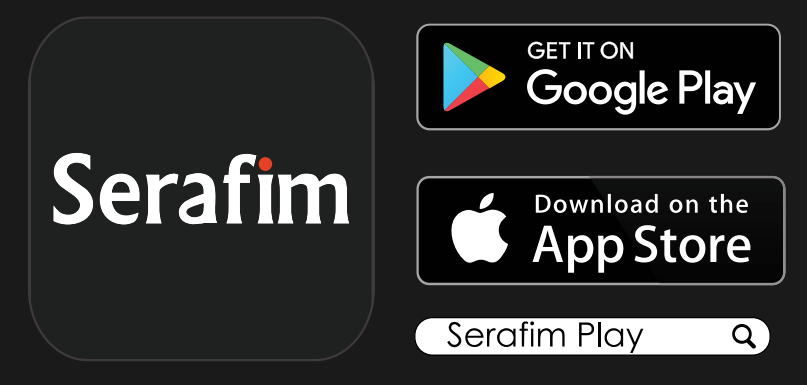

Serafim Play is a smartphone app that allows you to customize button mapping or record macros for your favorite games. In fact, there are already 25 and more popular games are preset in this app. All you need to do is to pick a game you'd like to play and get started!

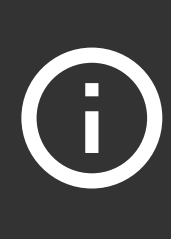

Open "Serafim Play" app, and the app will automatically pair with Serafim S1 via Bluetooth.

### **Overview of button customization**

**1.** Normal touch: Tap the screen once.

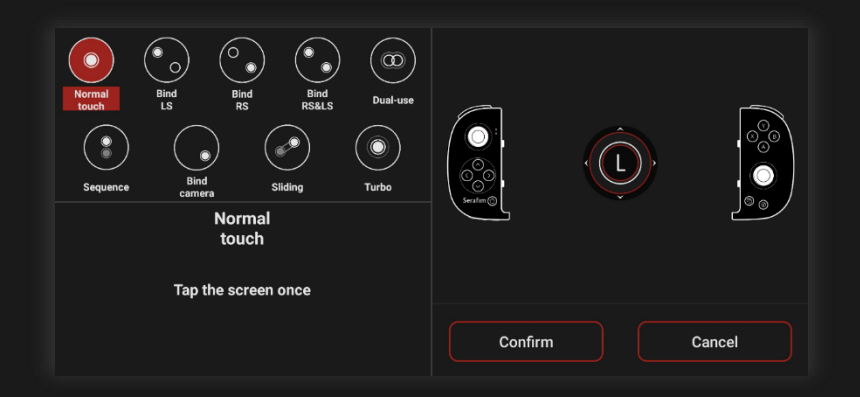

**2.** Bind LS: Press a target button and move L/R sitck around the pressed button.

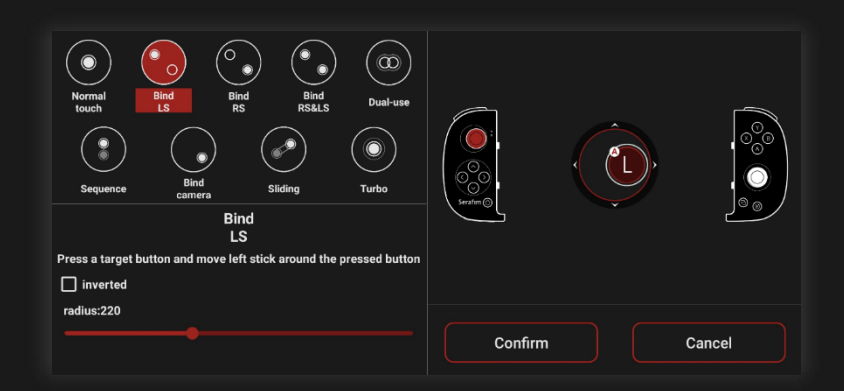

**3.** Bind RS: Press a target button and move right stick to look around.

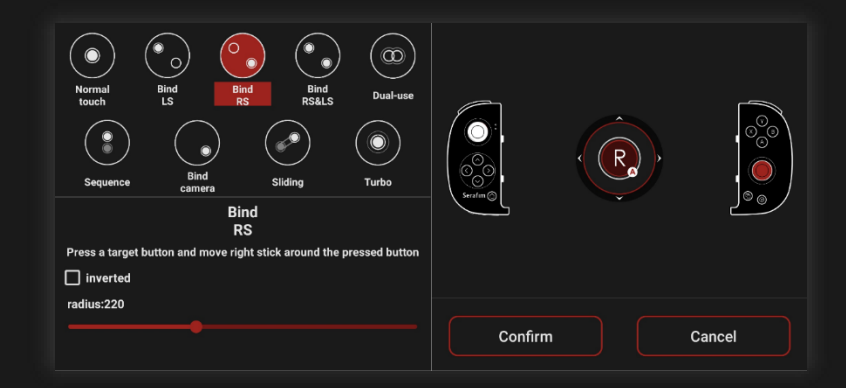

**4.** Bind RS&LS: Press a target button and move L/R sitck around the pressed button.

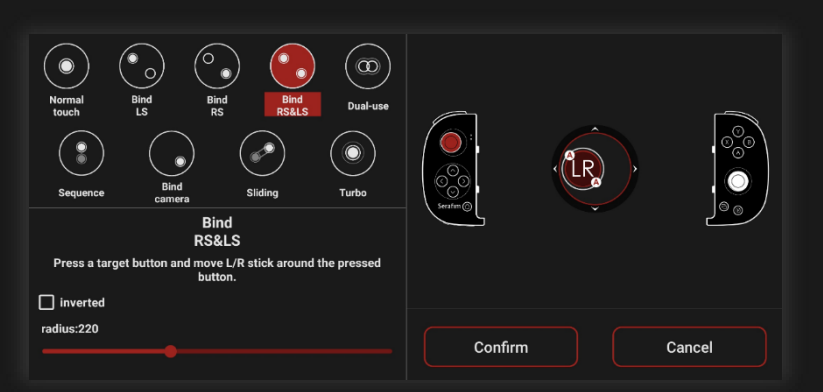

**5.** Dual-use: Press a target button to trigger two positions on screen simultaneously.

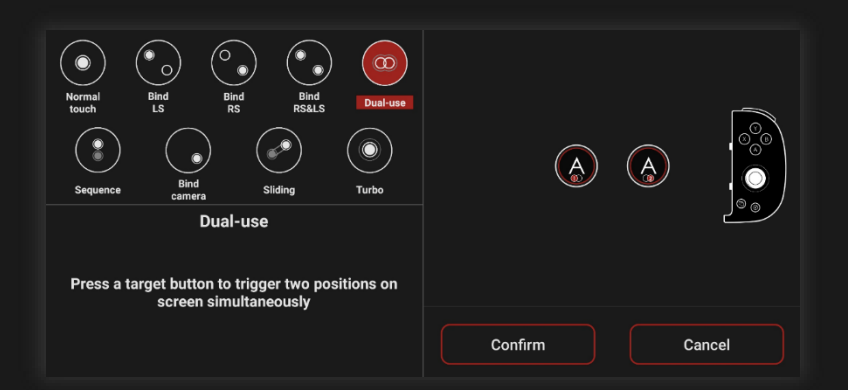

**6.** Sequence: Press a target button to trigger button 1, and then release the button for triggering button 2.

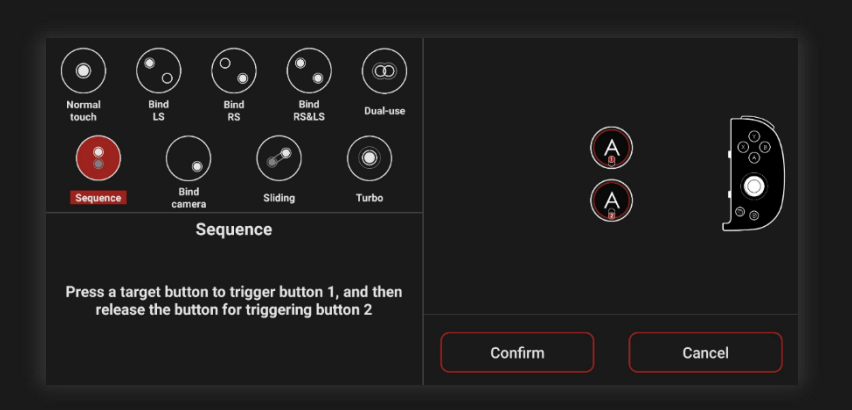

**7.** Bind camera: Press a target button and move right stick to look around.

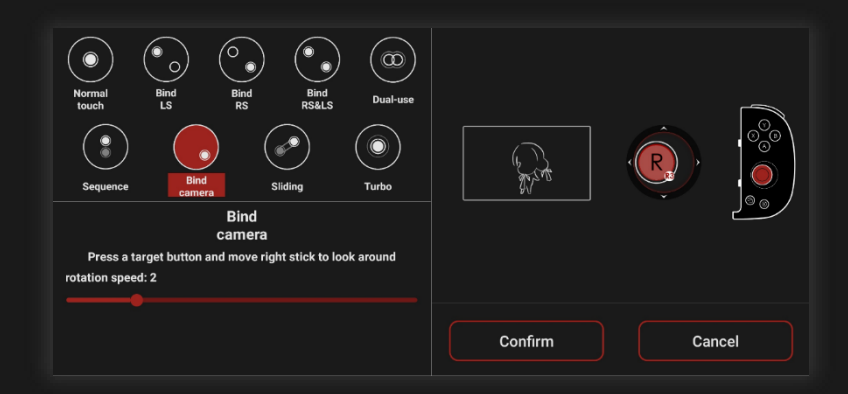

**8.** Sliding: Press a target button to slide from one end to another.

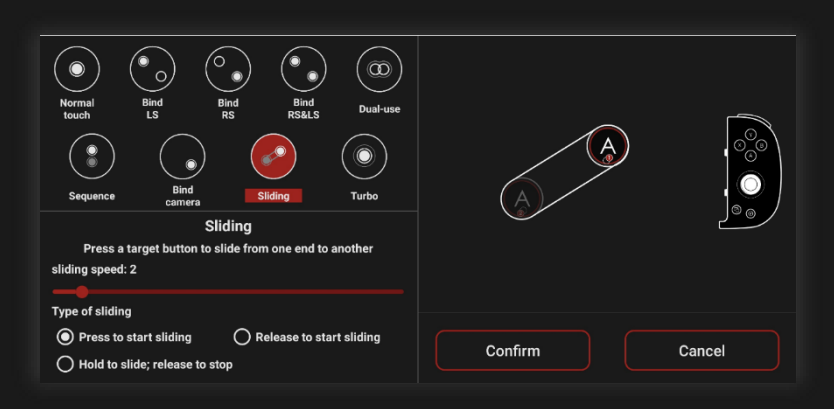

**9.** Turbo: Keep tapping the screen.

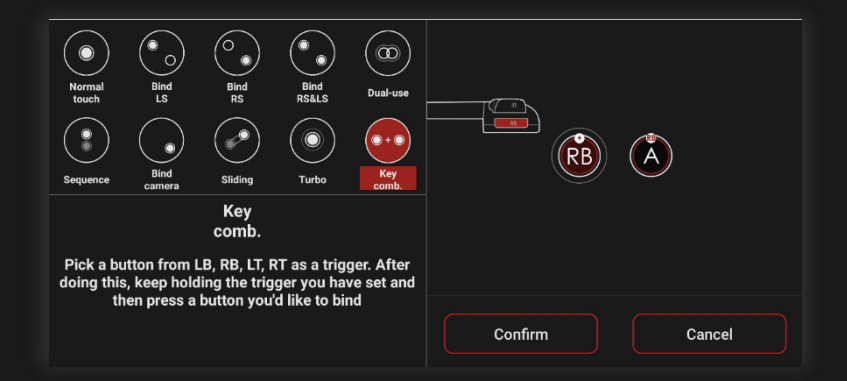

**10.**Key comb.: Pick a button from LB, RB, LT, RT as a trigger. After doing this, keep holding the trigger you have set and then press a button you'd like to bind.

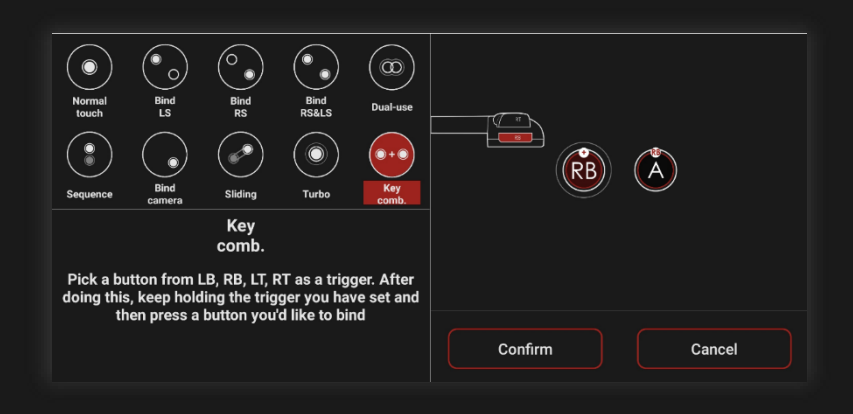

#### **Enable customization overlay**

- **1.** Turn on Serafim S1, press HOME + A button for switching to Android mode. (Flickering blue indicator means that the controller is searching for a phone.)
- **2.** Enable Bluetooth on your phone and pair with a device which is called Serafim S1. The flickering speed of blue indicator may get slower when the connection to the phone succeeds.
- **3.** Open Serafim Play and login.

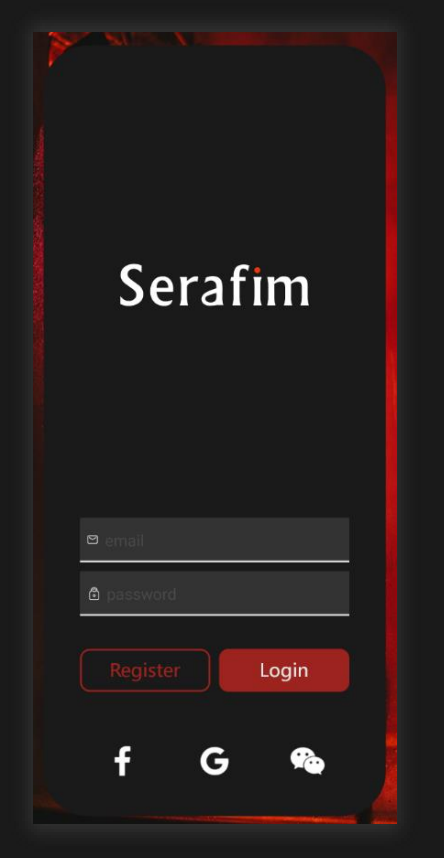

**4.** Select "Serafim S Series".

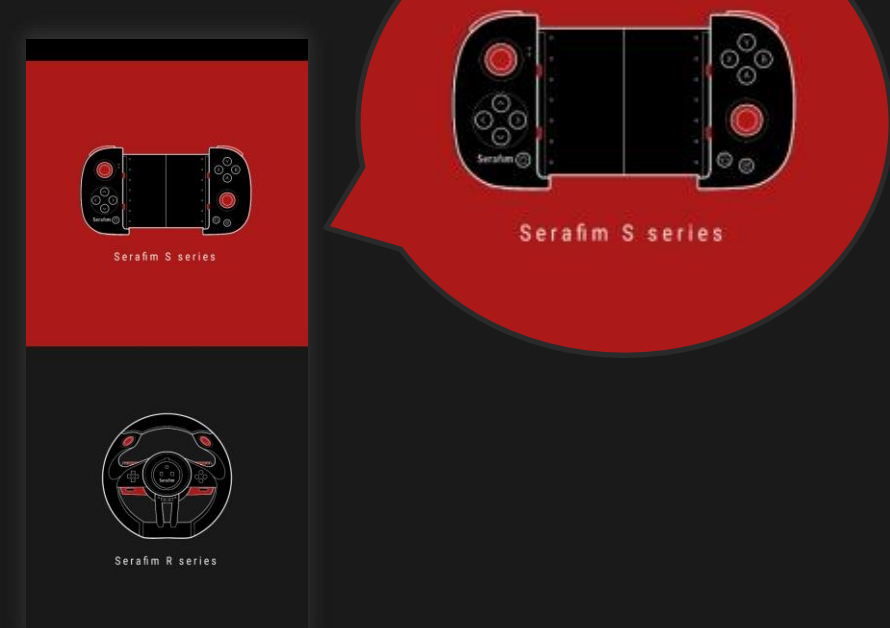

**5.** In the main screen, press the square on the right to activate customization overlay. There will be a floating gadget and then tap the controller icon in order to customize button mapping.

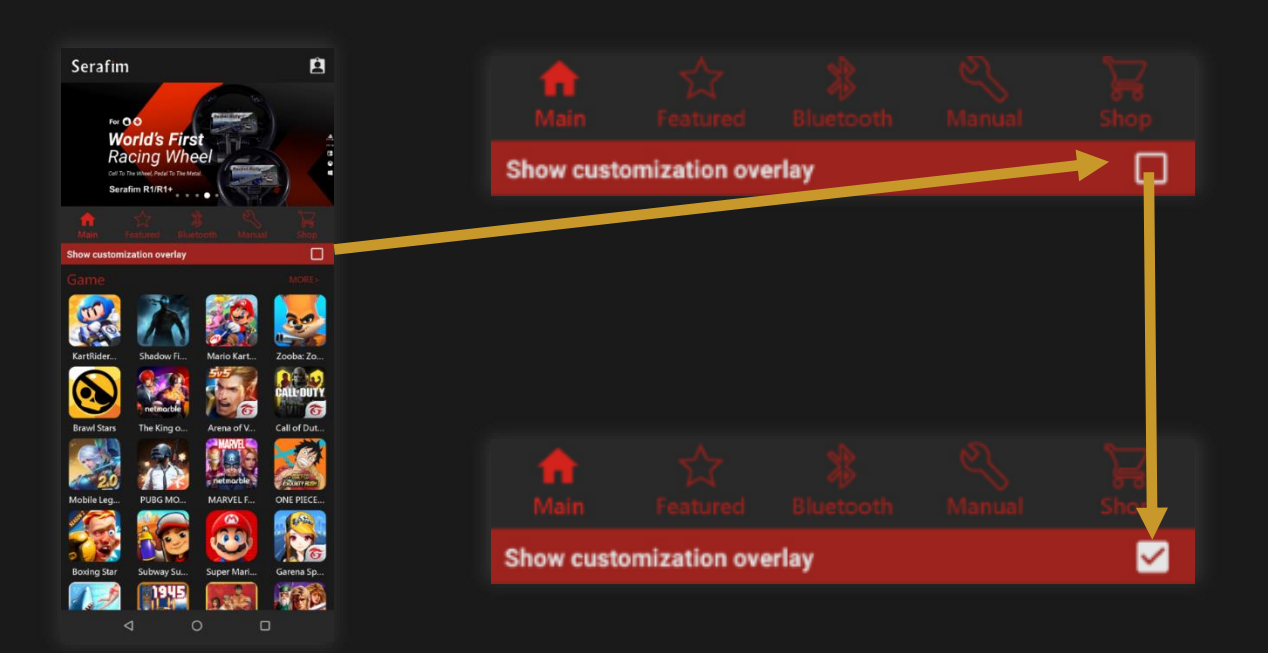

## **Button customization setup Create button mapping profile**

- 1. Open a game, go to a scene that shows all virtual buttons on the screen.
- **2.** Tap controller icon on the left side of the floating gadget for entering customization settings.
- **3.** Press a button on the controller, and it will appear on the center of the phone screen.
- **4.** Drag the appeared button to a position that you want.
- **5.** Tap the button on the screen to enter advanced options.
- **6.** Tap "Save" button to name and save your button mapping profile. Tap "OK" to bind the profile to a current running game.

### **Edit button mapping profile**

- **1.** Open a game, go to a scene that shows all virtual buttons on the screen.
- **2.** Tap controller icon on the left side of the floating gadget for entering customization settings.
- **3.** You could alter a position of a button or tap it on the screen to enter advanced options.
- **4.** Tap "Save" button to name and save your button mapping profile. Tap "OK" to bind the profile to a current running game.

### **Examples of custom button mapping A: Game 1: Subway Surf**

- **1.** Pair Serafim S1 with your phone and launch Serafim Play app. Tap "S series" and activate button customization overlay.
- **2.** Enter the game, take screenshot and access the picture in an album.

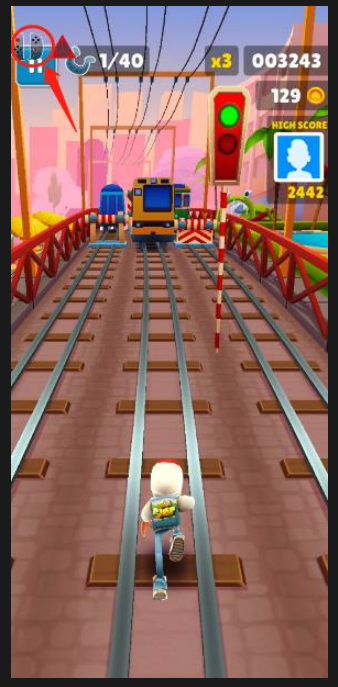

**3.** Tap controller icon on the left side of the floating gadget.

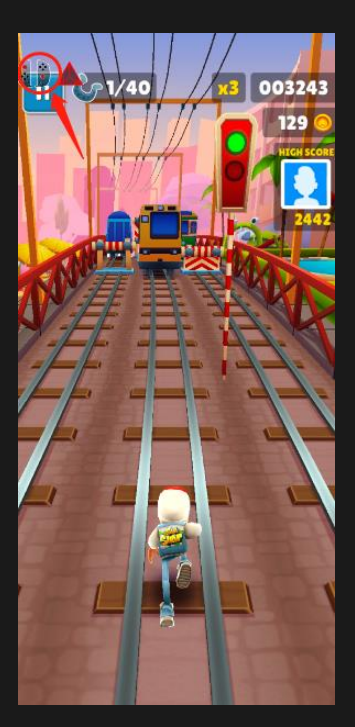

**4.** Press up arrow key with Serafim S1, and the button will appear on the center of the screen.

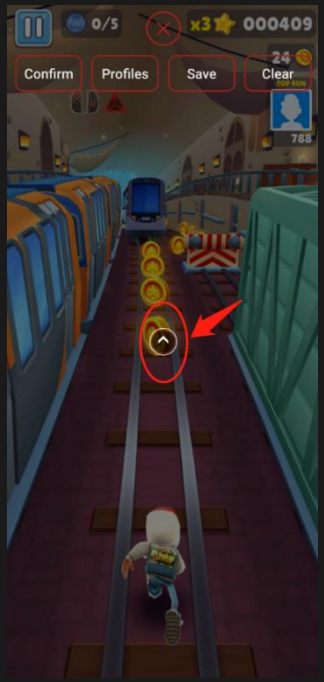

**5.** Press the icon to enter advanced options. Change it to "Sliding" and alter the sliding speed to the value, 10. Press "Confirm" to finish.

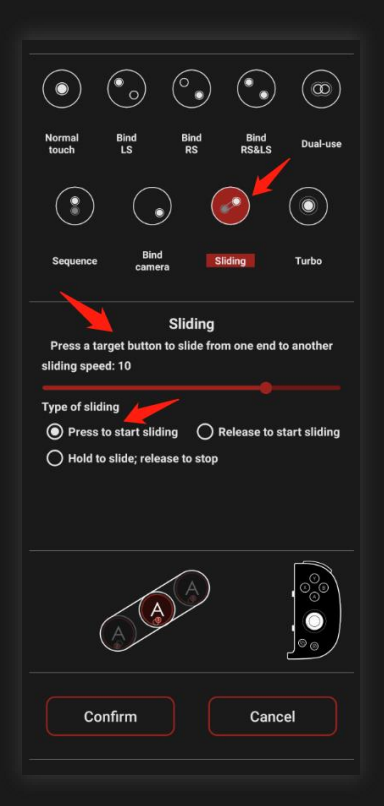

**6.** There will be an icon marked with number 2 which means the end of the sliding.

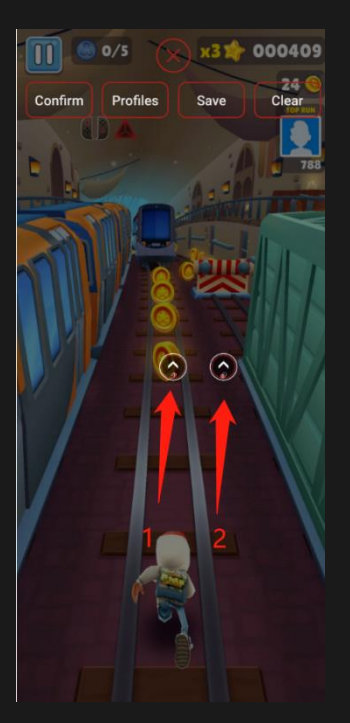

**7.** Move the icon marked with number 2 to the appropriate position.

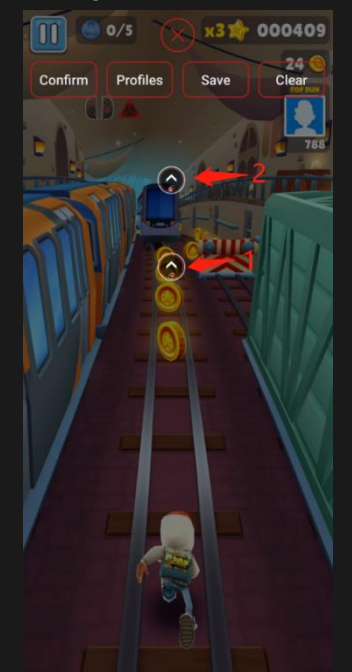

**8.** Set left, down, and right arrow keys respectively.

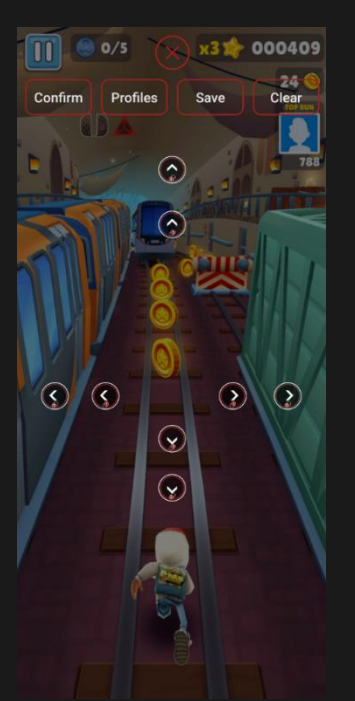

**9.** Tap "Confirm" to bind the button mapping to the current game.

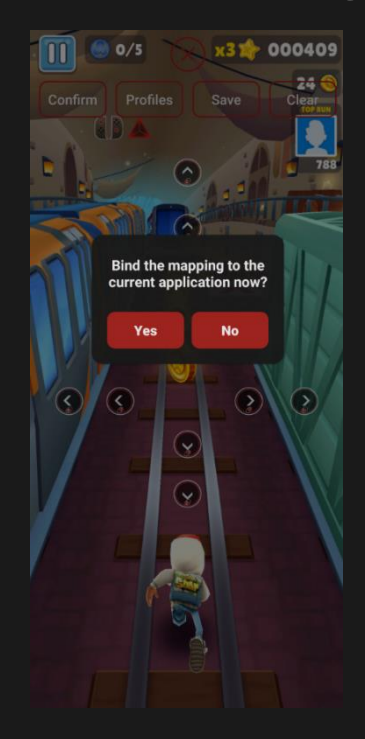

#### **10.**Alternatively, tap "Save" to save it as a new profile for later use.

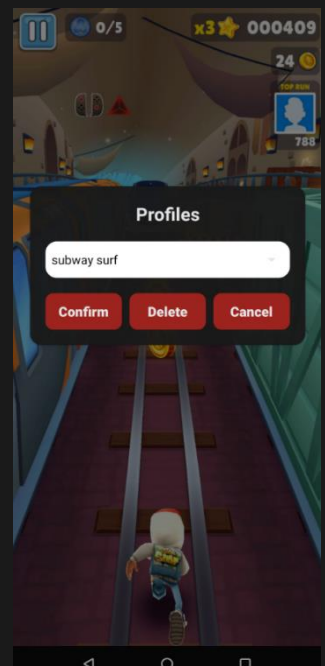

# **Macros of Serafim Play**

Macros are set of pre-recorded inserts for performing repetitive or complex actions in a game. Start recording your macros with single button and play or save it at the way you like.

#### **Record your first macro**

- **1.** Pair Serafim S1 with your phone via Bluetooth.
- **2.** Open Serafim Play and tap "S series"

**Serafim** 

**Serafim Play** 

**3.** Enable button customization overlay and tap, "A", the macro icon.

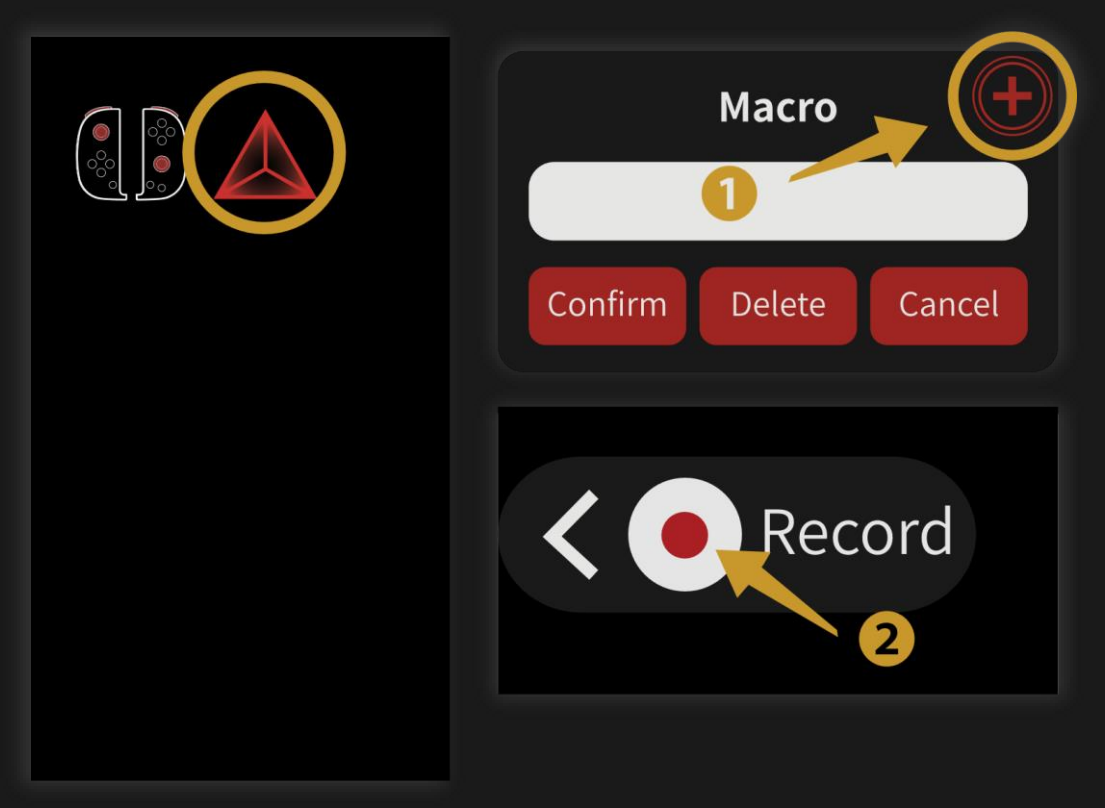

- **4.** Tap " $\bigoplus$  " icon to create a new macro
- **5.** Tap " $\bullet$ " icon to start recording macro
- **6.** Tap " **o** " to finish recording
- **7.** There will be a pop-up window for you to name your previously recorded macro.

\* You could find your recorded macros from a macro list. Pick one and choose your desired playback method. There are three methods available to choose including "Play once", "Play in a loop", and "Customize playback".

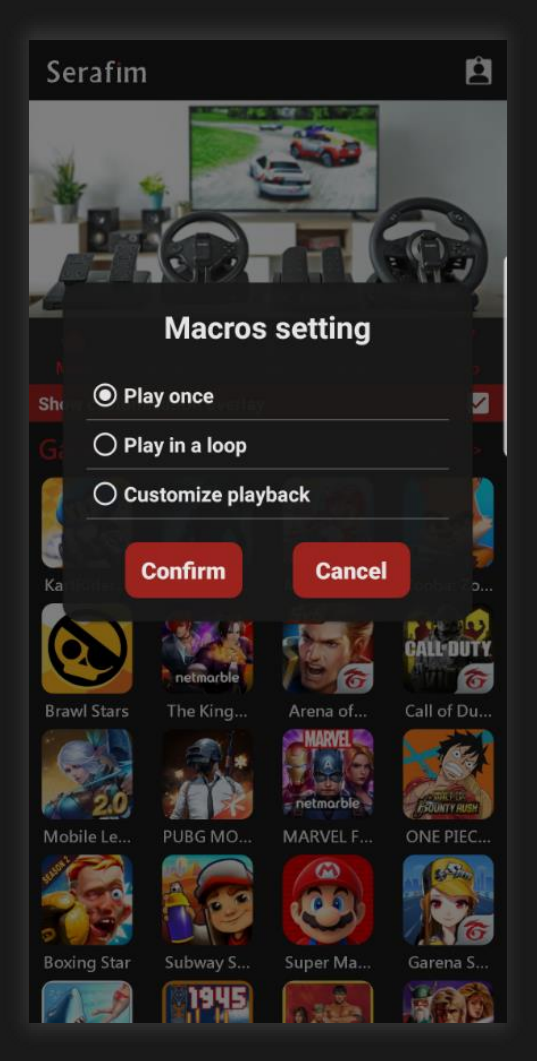

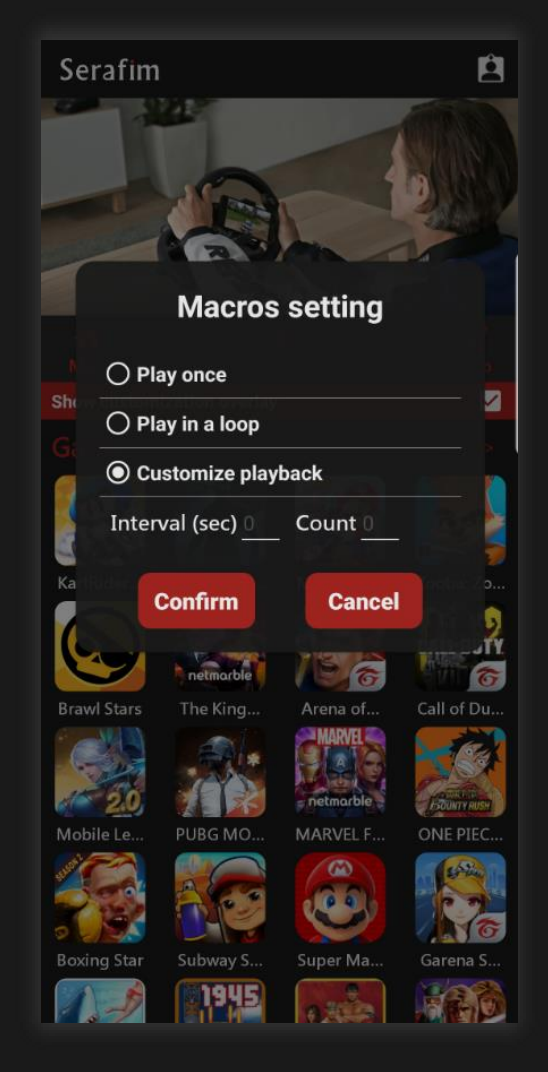

## **How to use on PPSSPP HID mode for Android**

**1.** Switch Serafim S1 to HID mode and pair with your phone. (Read Page 7 for details.)

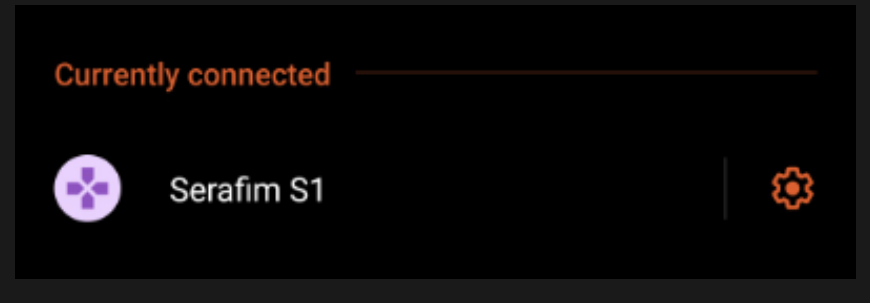

**2.** Open PPSSPP

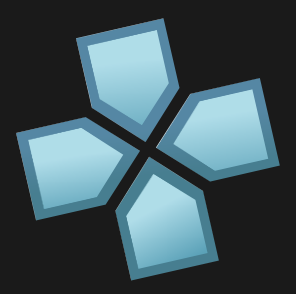

#### PPSSPP

**3.** You are all set! No additional settings are needed.

#### **Touch mode for Android**

**1.** Switch Serafim S1 to Android mode and pair with your phone. (Read Page 5 for details.)

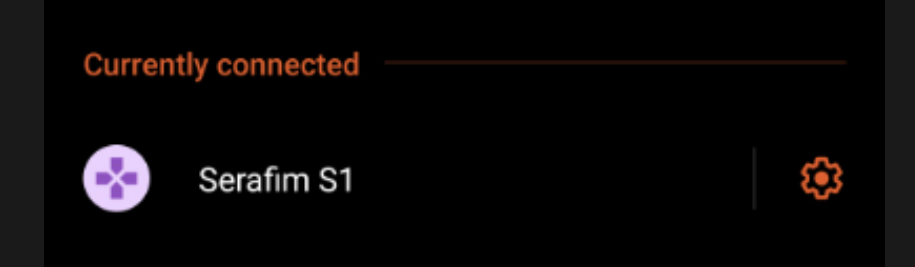

**2.** Open Serafim Play and tap "S series" and enable button customization overlay.

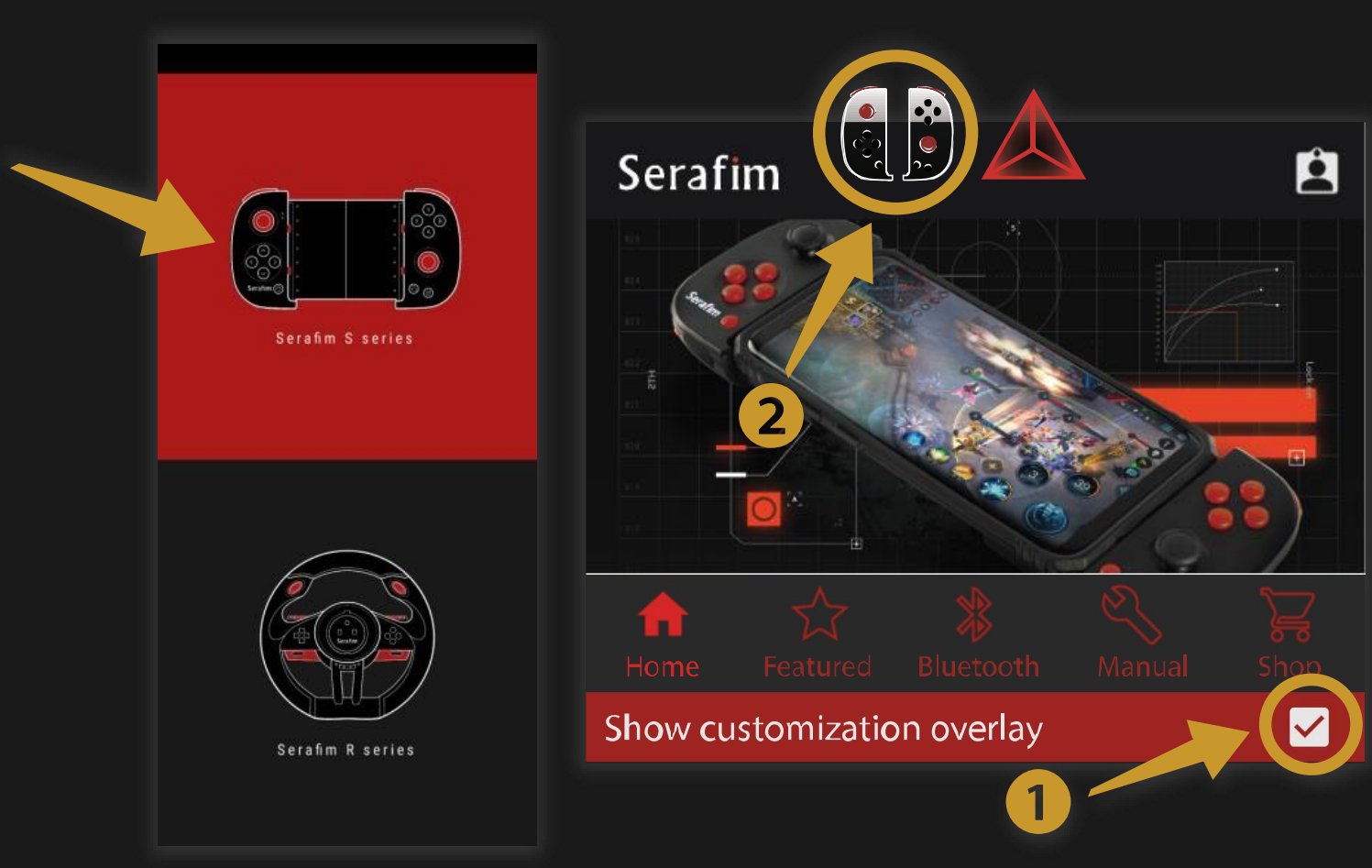

**3.** Launch PPSSPP

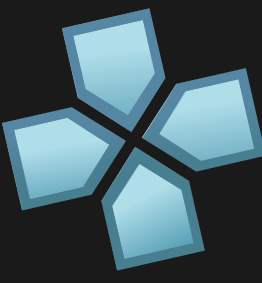

PPSSPP

- 4. There will be virtual buttons on the screen when you enter a game.
- **5.** Tap the controller icon on the floating gadget to start assigning buttons.

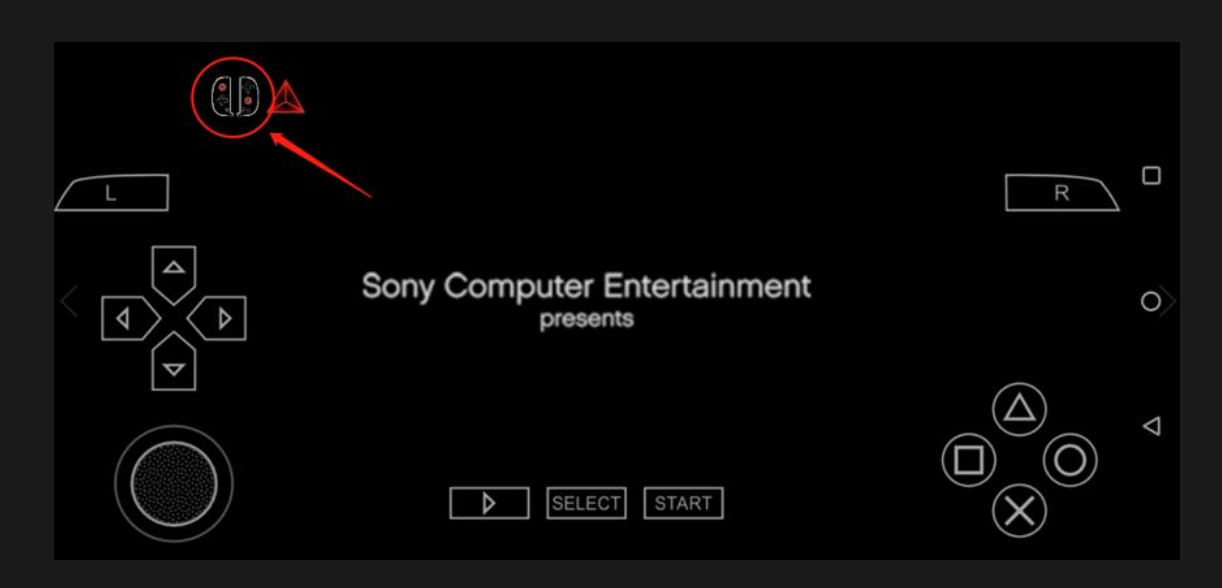

**6.** Tap "OK" or "Save" button to finish the setup.

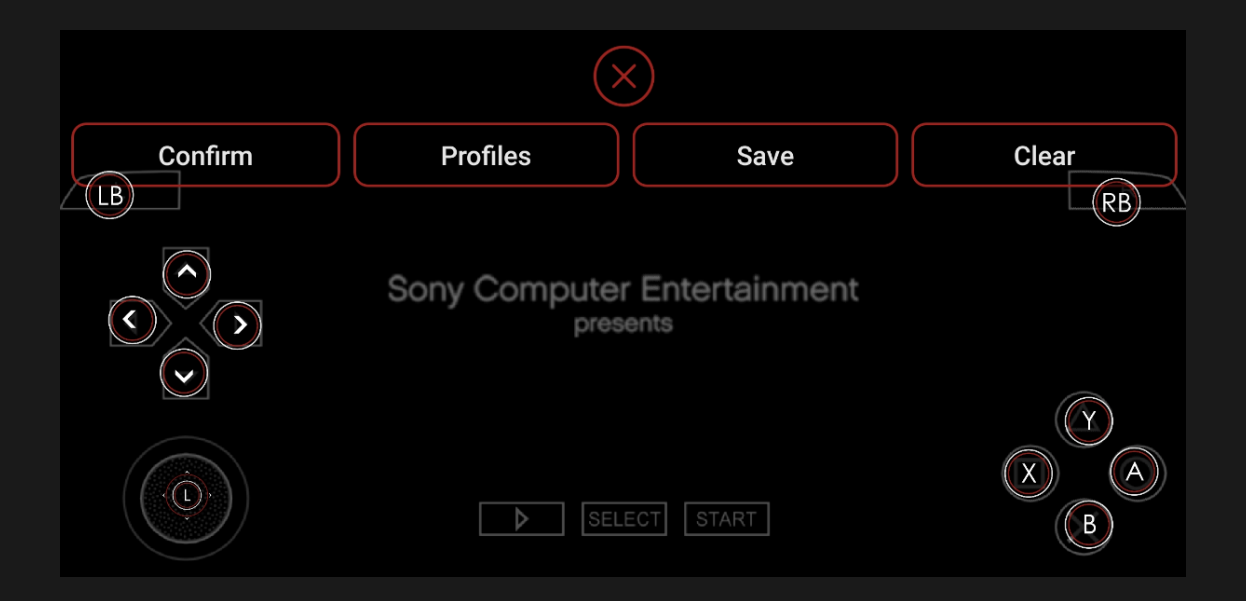

## **How to use on Steam Windows**

**1.** Switch Serafim S1 to PC mode and pair with your computer. Open Steam settings.

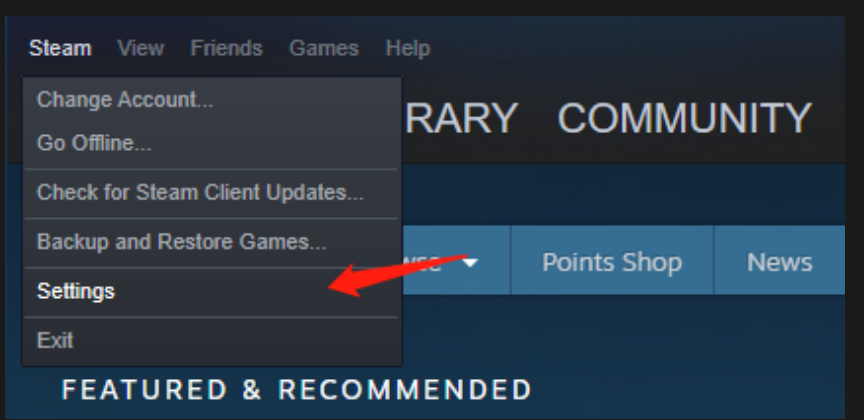

**2.** Select "Controller", and press "GENERAL CONTROL SETTINGS" button.

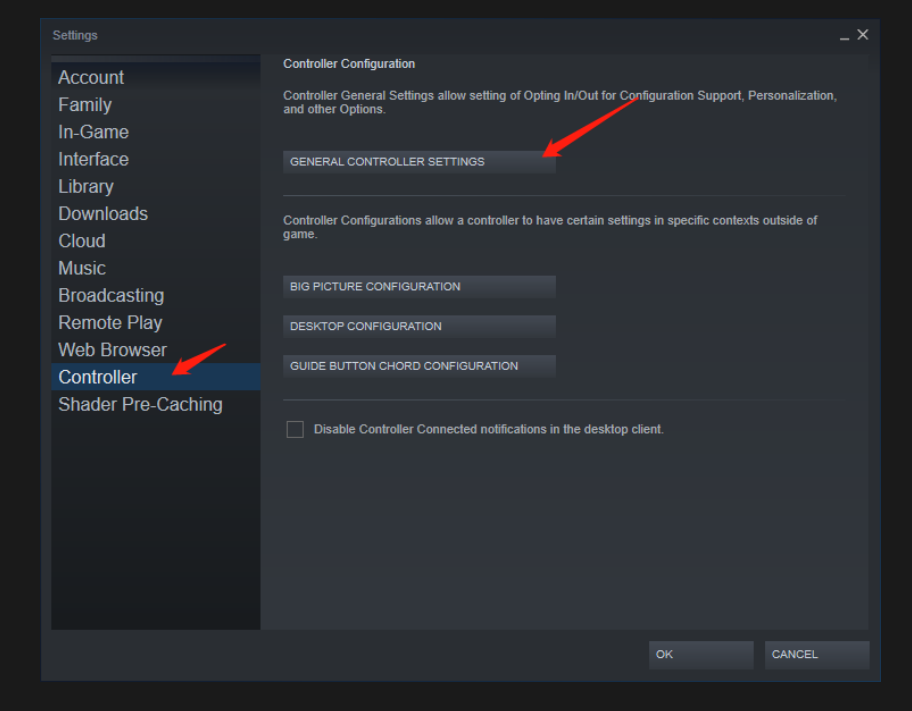

**3.** Tick "Generic Gamepad Configuration Support", click the detected controller and press "DEFINE LAYOUT" button

Controller Settings

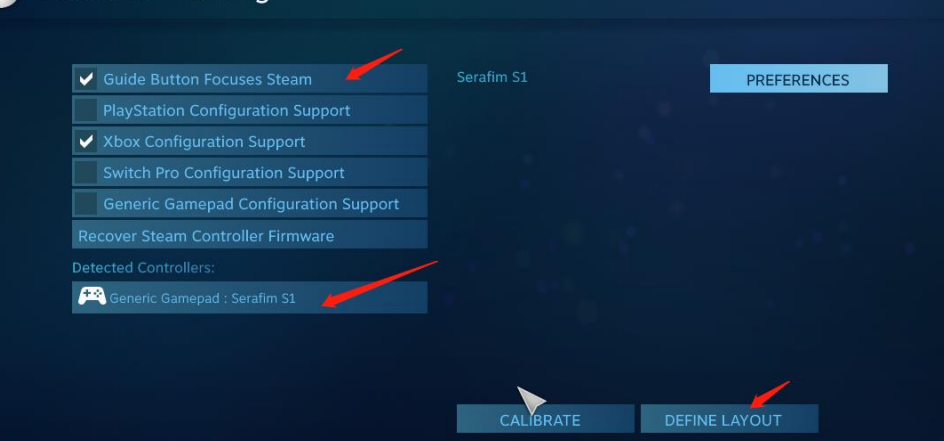

**4.** There will be a screen for you to confirm or remap the buttons.

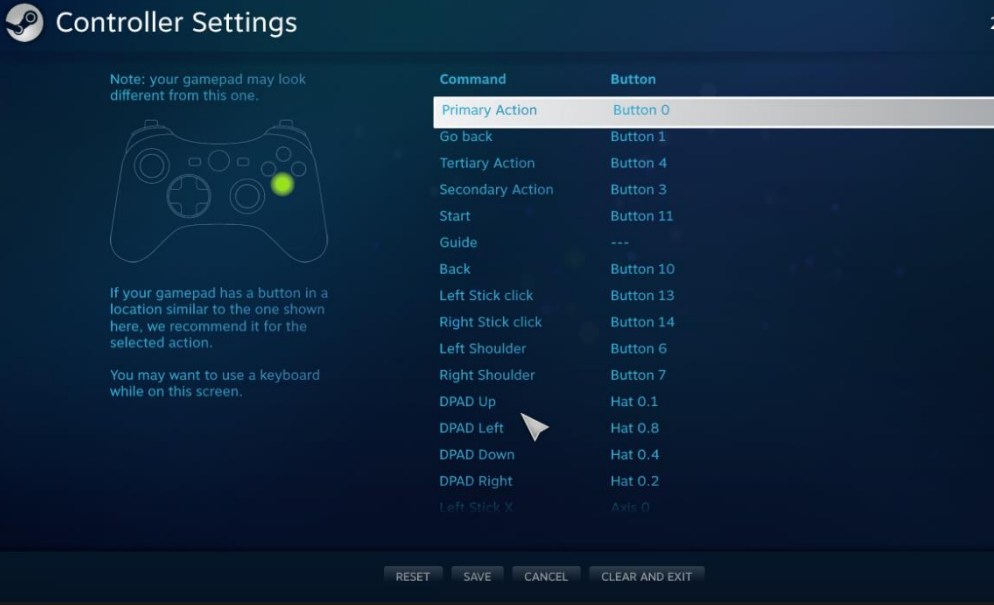

**5.** Press Y on the controller to name your configuration profile when you are done. Pick generic gamepad from a dropdown list and click "Upload".

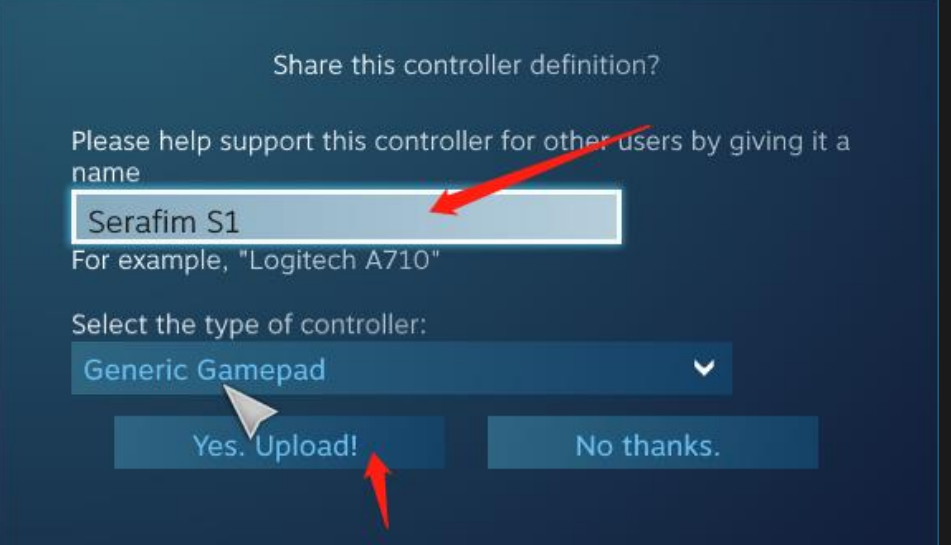

**6.** If the controller name changes to the one you have given, it means that you successfully uploaded your configuration profile. Done!

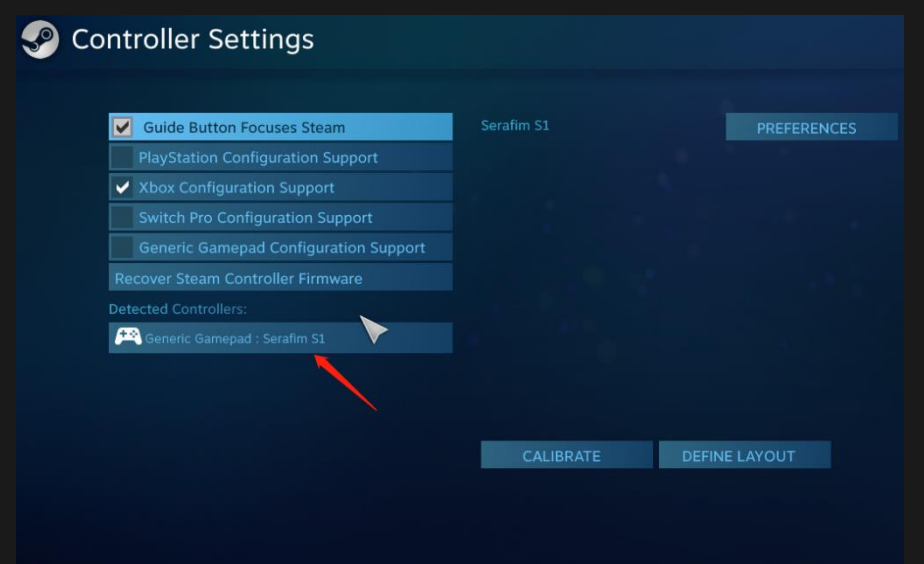

### **Steam Link Connect to Steam PC via Serafim S1**

**1.** Pair Serafim S1 with your phone, and launch Steam Link on the phone

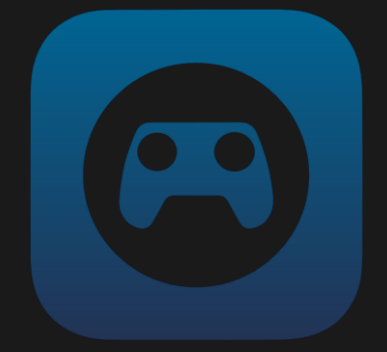

**Steam Link** 

**2.** Your phone will start searching a nearby PC with Steam client running in the background. The Steam Link app will then generate a PIN for you to enter it on your PC.

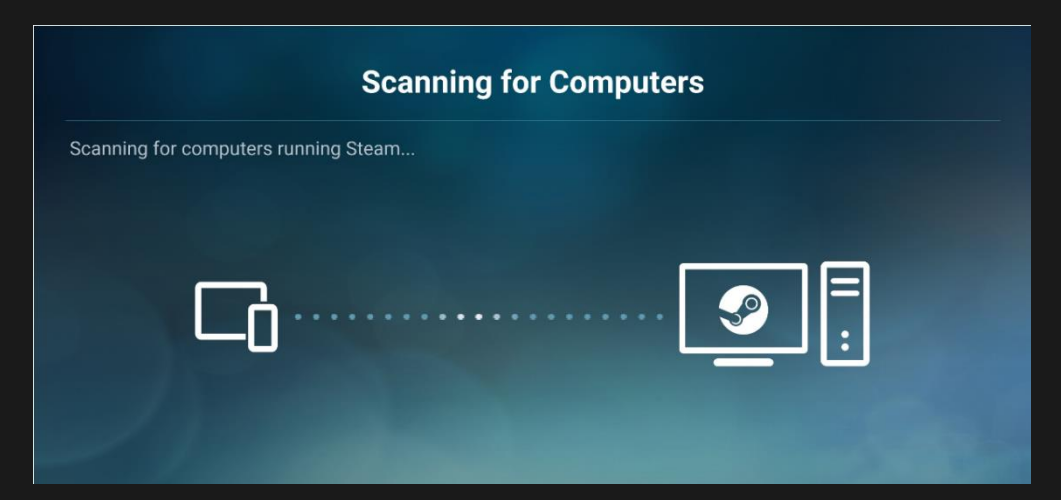

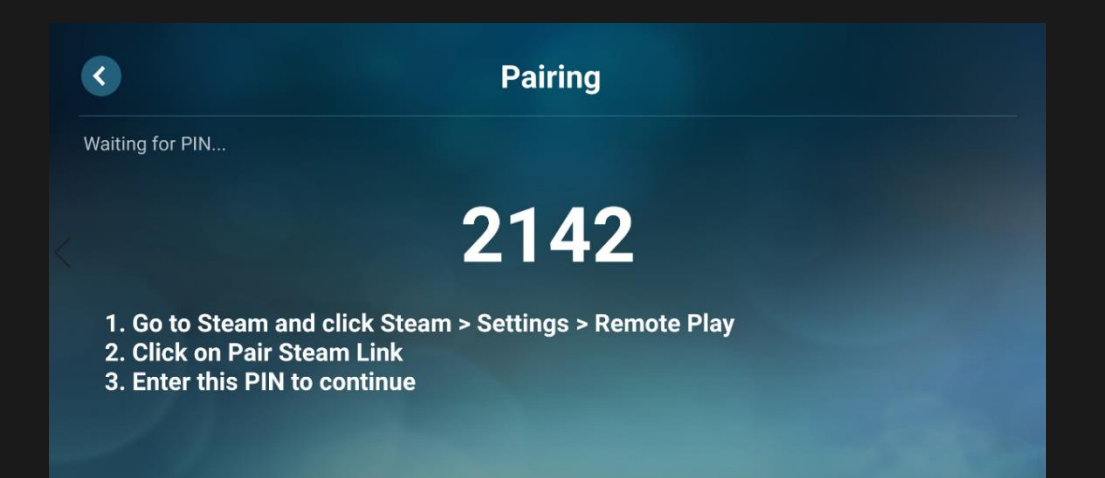

**3.** Follow the instructions shown on the phone screen and enter the PIN on the Steam client on your PC.

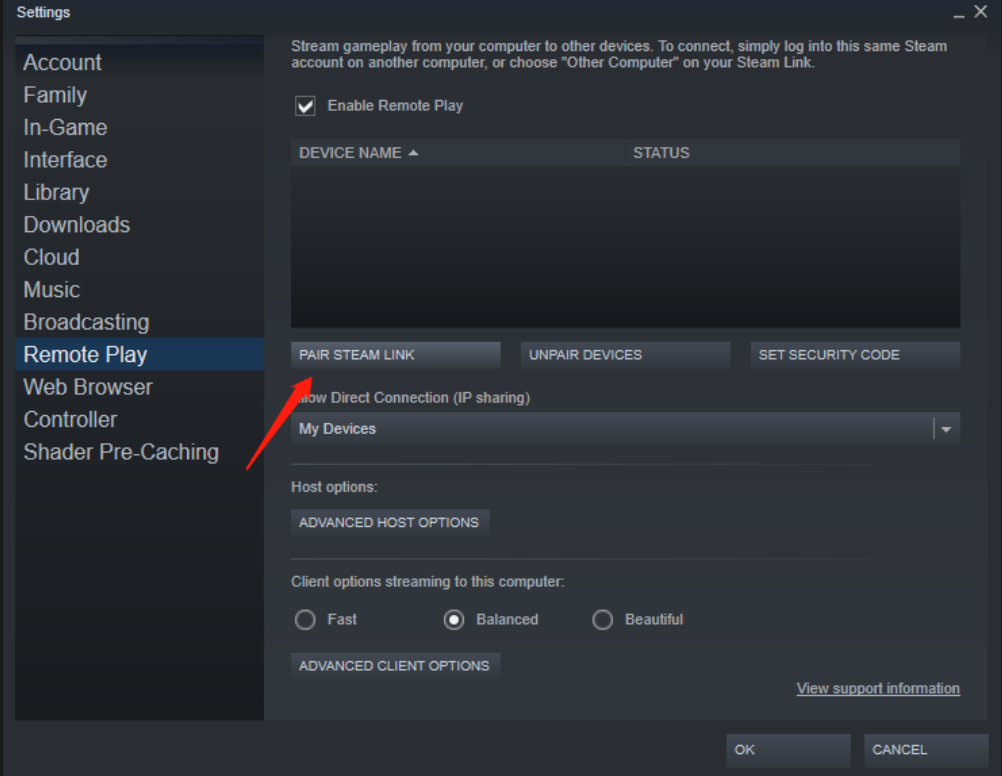

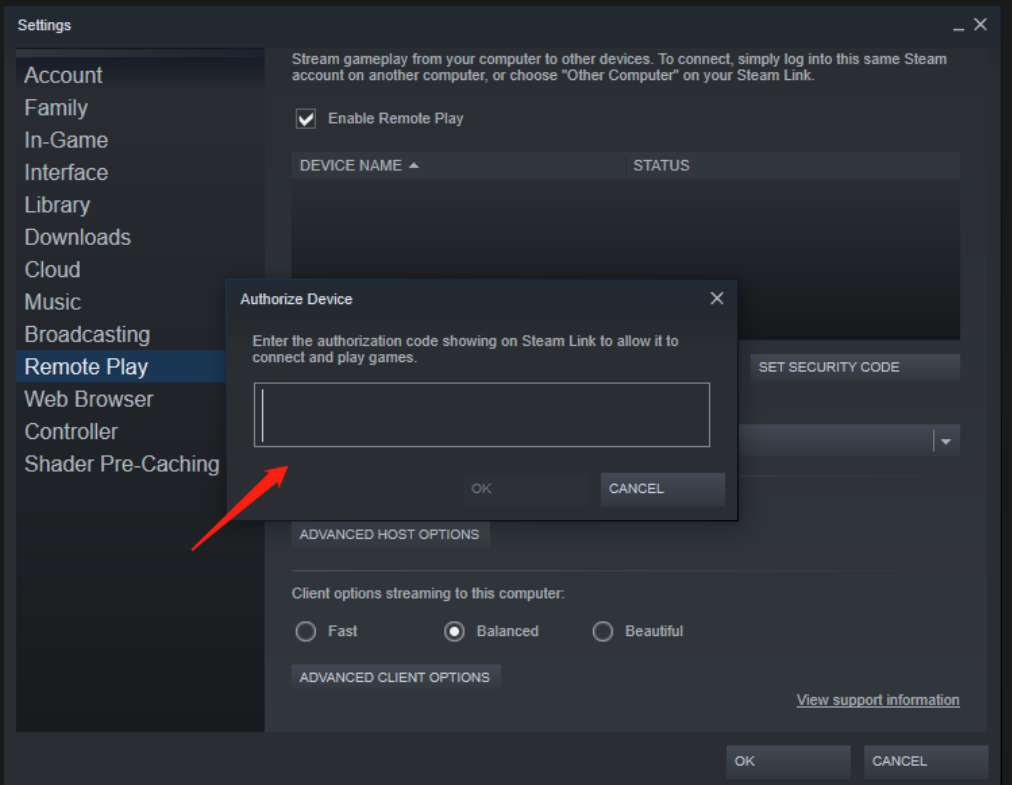

**4.** Your phone will appear on Steam client if the pairing is success.

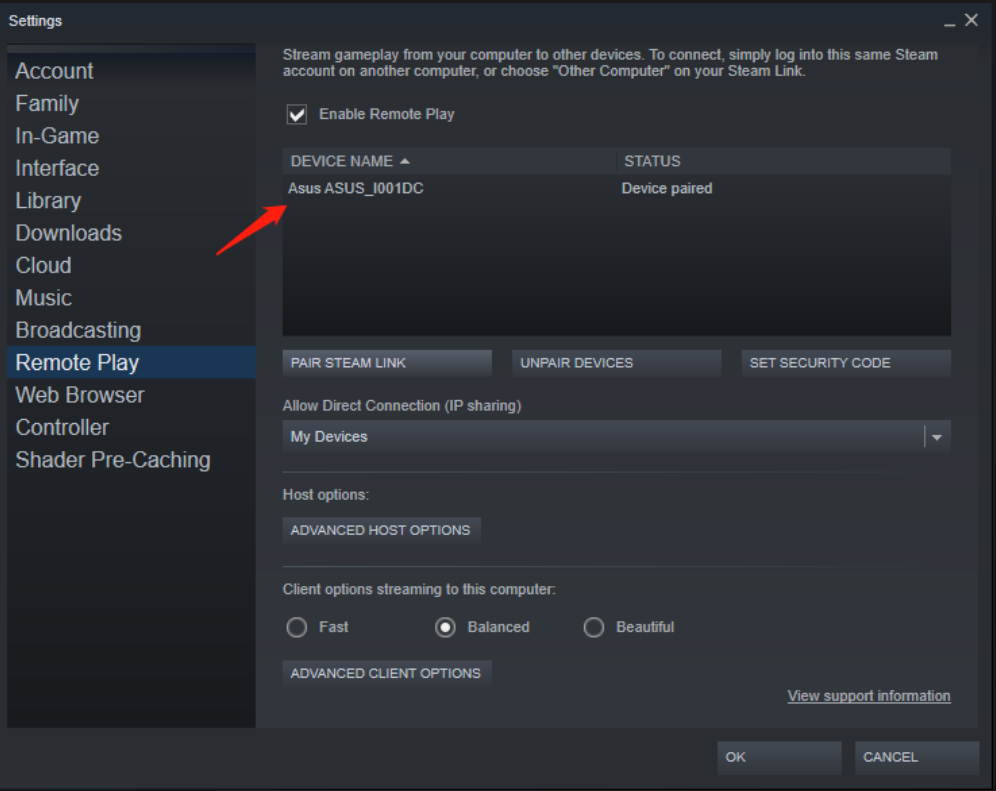

**5.** In Steam Link app, tap "Start Playing" to enjoy your game.

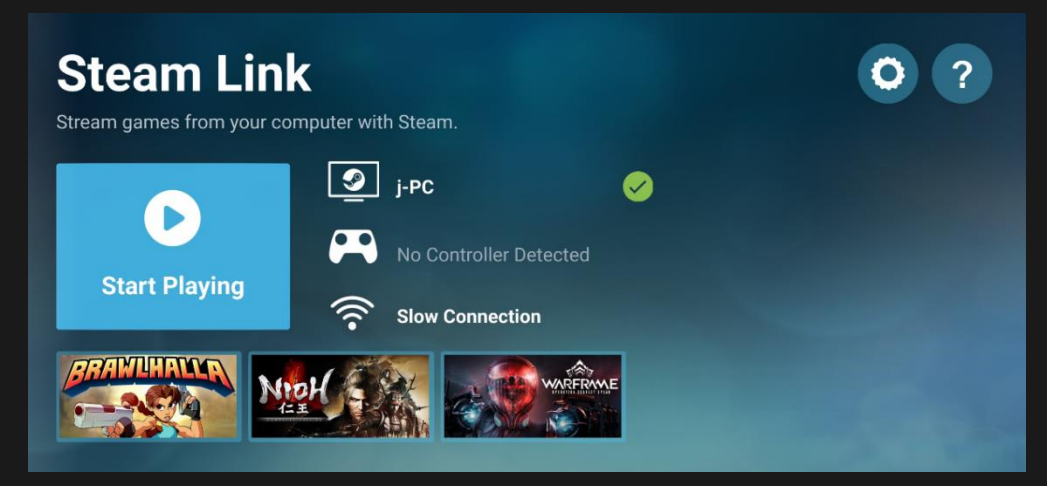

#### **Connect to Steam PC via Android mode**

**1.** Switch Serafim S1 to Android mode and pair with your phone. Pair Steam PC with Steam Link app.

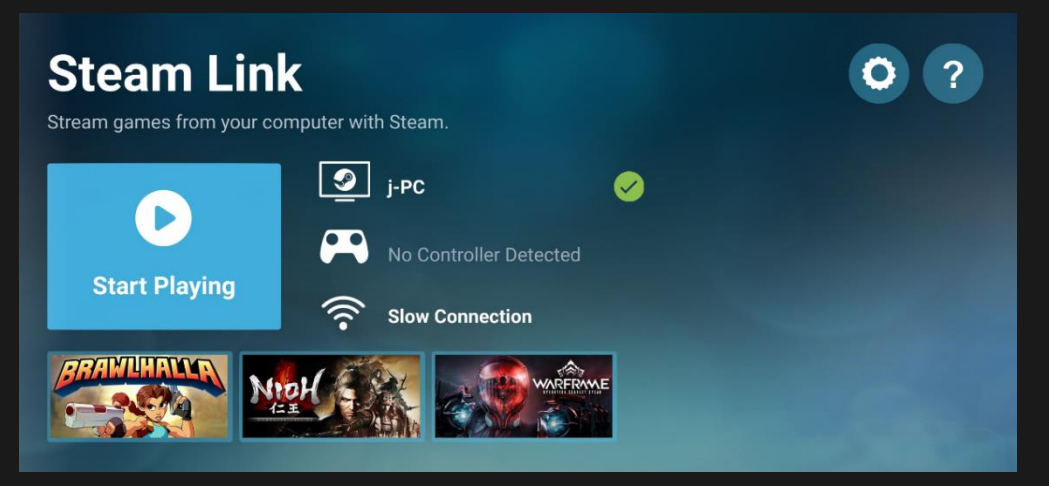

**2.** In Steam Link, tap the gear icon on the upper right of the screen.

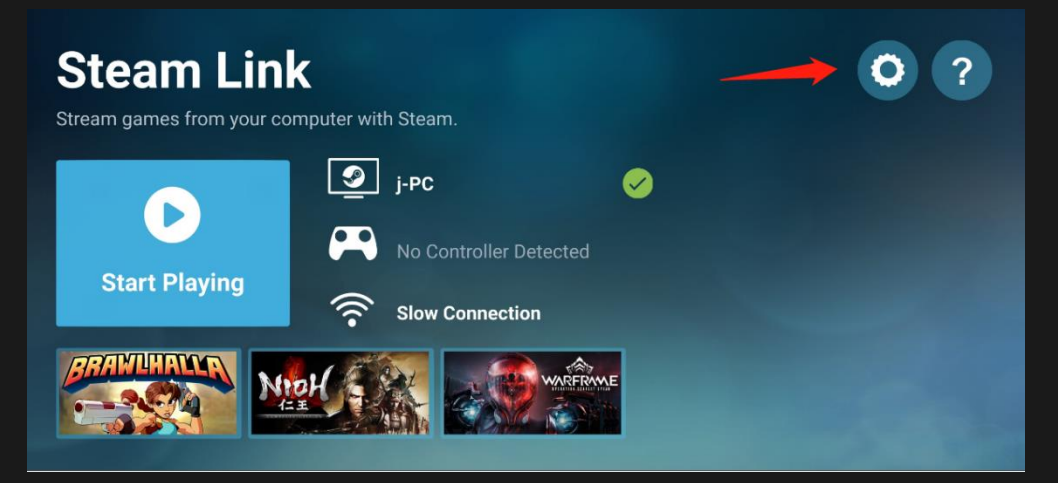

**3.** Choose "Controller" and enable "Use touch control".

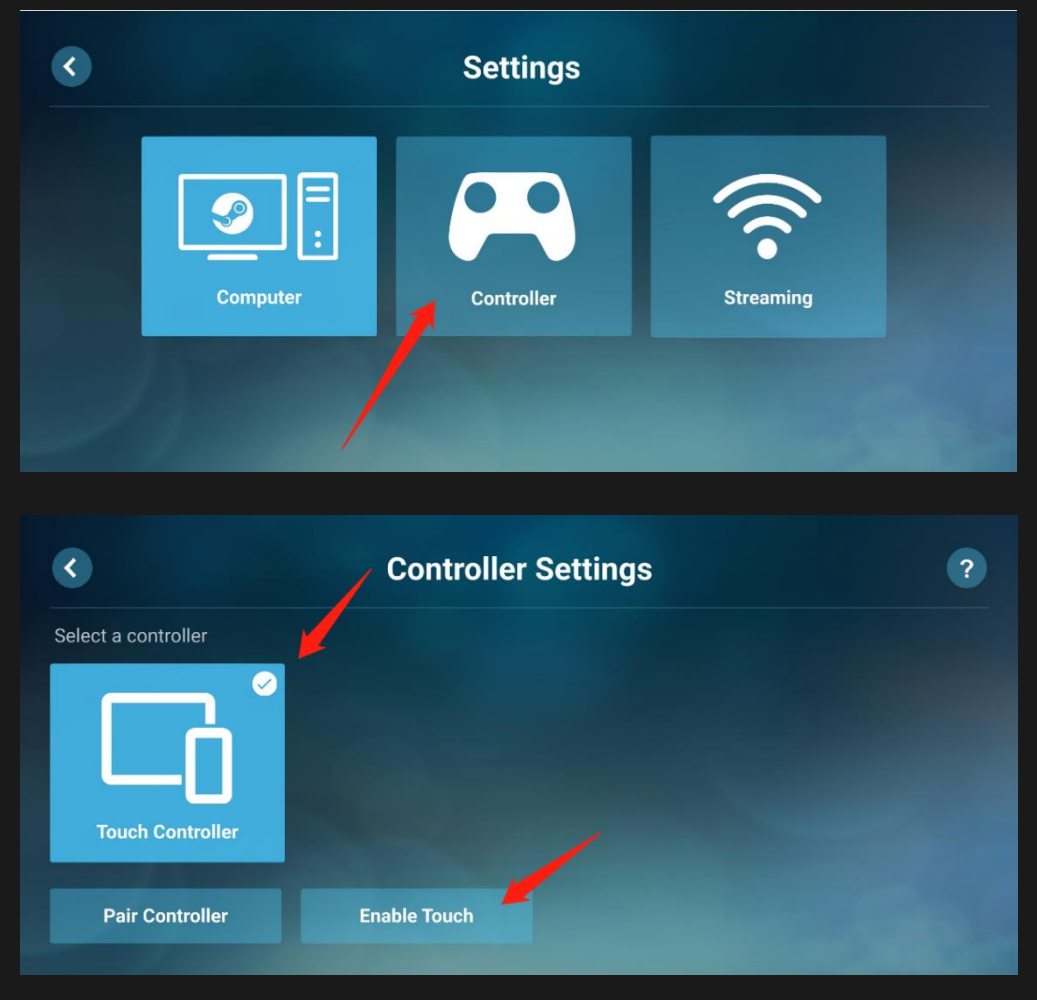

**4.** Enter a game and tap an icon on the upper left of the screen for editing controller configs. Tap "Layout Controls" button.

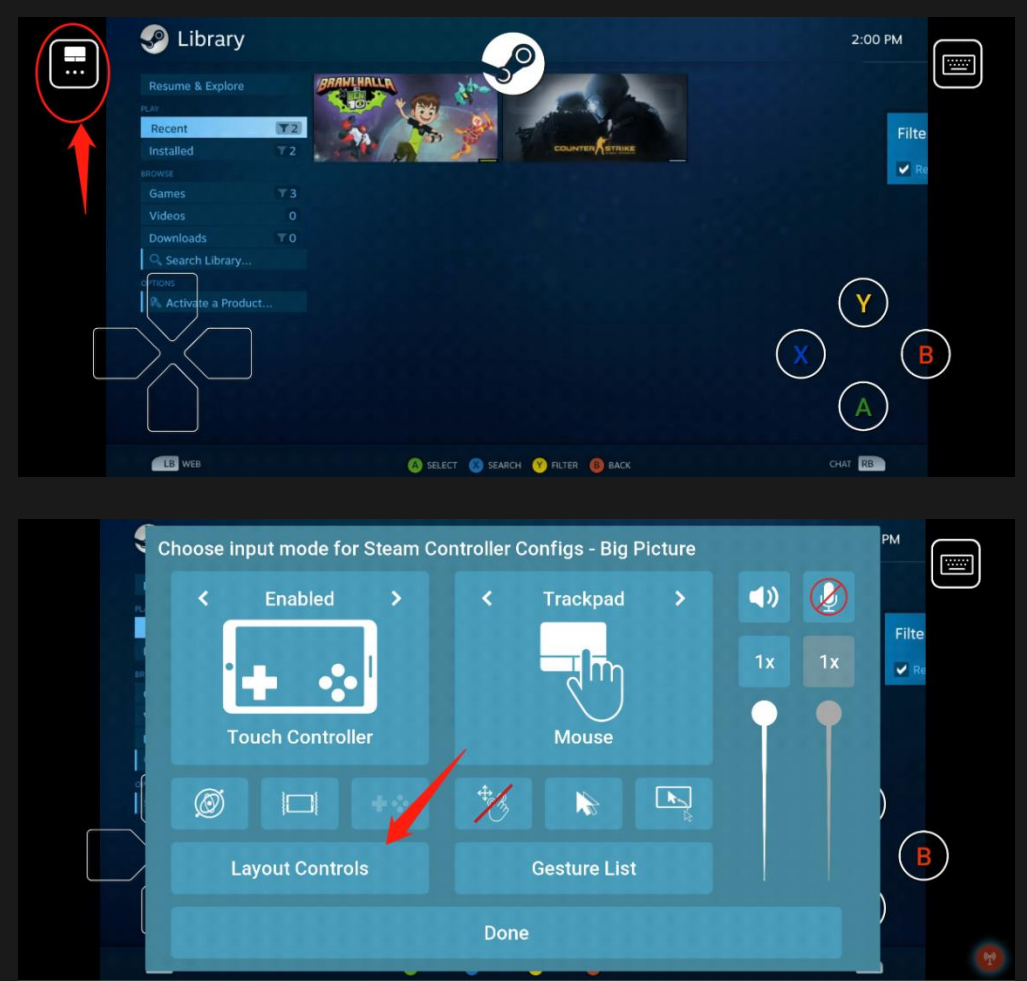

#### **5.** Drag buttons to the position you want.

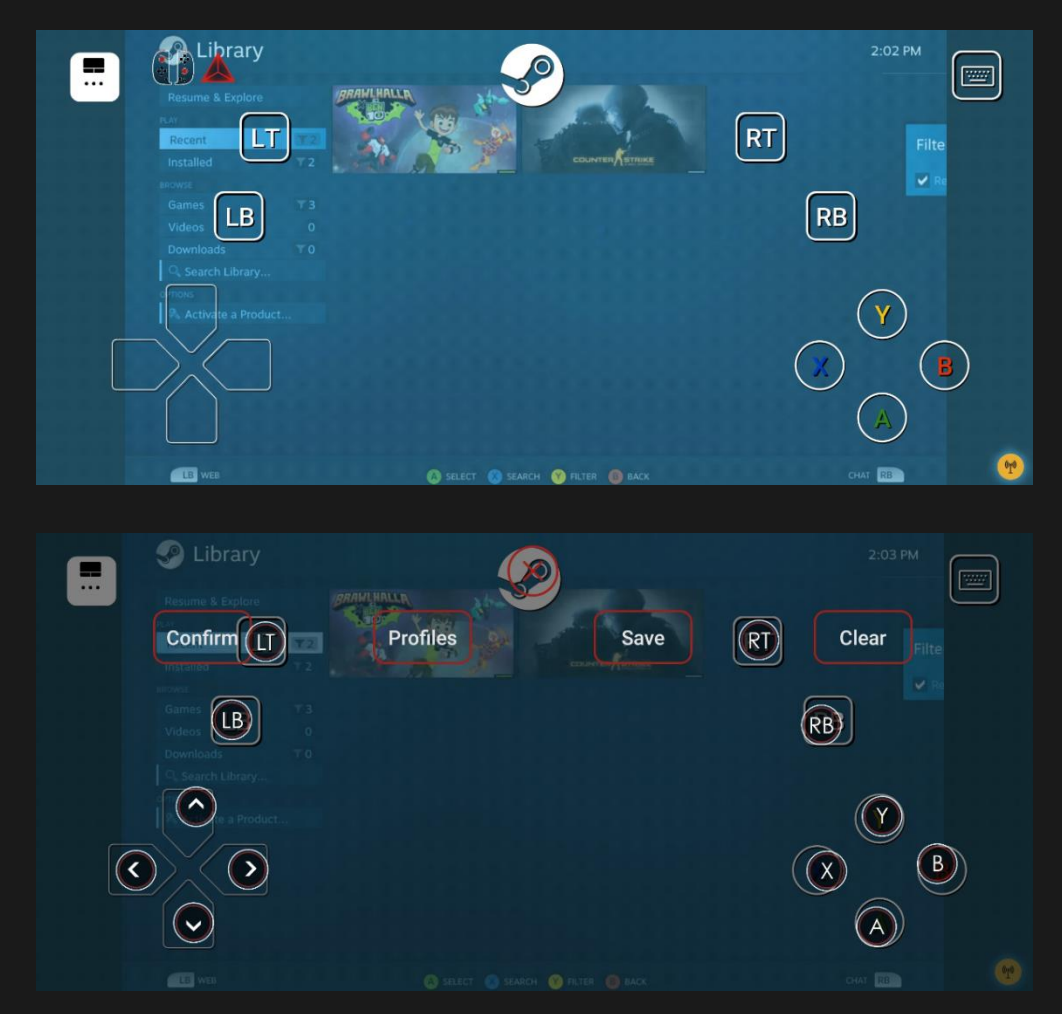

- **6.** Utilize custom button mapping feature of Serafim Play and drag all buttons to the desired position.
- **7.** Tap "OK" or "Save" to finish.

## **Product specification**

- ⚫ Product name: Serafim S1
- Connectivity: Bluetooth Low Energy
- Platforms: Android, iOS 13.3 or lower, Windows 10
- Battery capacity: 250mAh
- Operating current: 10mA
- Standby power: lower than 20µA
- Package dimensions: 200×125×50 mm
- Device dimensions: 165×86.3×31.4 mm
- Product weight: 155 grams
- Operating temperature: 10~40°C
- Relative humidity; 20~80%

# **Safety notes**

- **1.** Please avoid using under direct sun and heat sources
- **2.** Notice the risk of malfunction if used in an environment with drastic temperature change, high humidity or high-pressure environment
- **3.** Excessive force or impact on the product may cause damage to the product and void the warranty.
- **4.** Never attempt to disassemble, modify and or repair the product by yourself.
- **5.** The controller contains highly stretchable part. Massive tremble may lead an attached phone drop.
- **6.** The controller contains springs and small parts. Avoid giving it to children; otherwise, children may possibly get injured or get chocked by eating them.
- **7.** Please keep the "Serafim Play" running in the background while playing racing games.
- **8.** 95% of Android phones support Serafim S1. However, some phones, which don't meet minimum requirement, are not compatible with the racing wheels.
- **9.** Unsupported Android devices:
	- 1.A phone with MTK CPU
	- 2.Asus Zenphone 5
	- 3.Sony Xperia XA2
	- 4.Oppo A83/A77
	- 5.Vivo V11/V11i
	- 6.Redmi 5
	- 7.Google Nexus 5

## **FAQ**

- **Q1:** What size of phone fits the controller?
- A: It could fit 162mm in length (about 6.4) inches)
- **Q2:** Can I charge my phone while I am playing with the controller?
- A: The controller utilizes Bluetooth to wirelessly connect to your phone. There is no needed to put the phone on the controller.
- **Q3:** Is it compatible with iOS 13.4 or higher?
- A: It currently supports up to iOS 13.3.
- **Q4:** Does it support console emulator?
- **A:** Yes, you could play with console emulators with button customization feature in Serafim Play.
- **Q5:** Could I use it with my phone case equipped?
- **A:** It should be alright if you attach a slim smartphone case.
- **Q6:** Is it possible to press down the dual sticks? (SL, SR key)
- **A:** Yes, indeed.

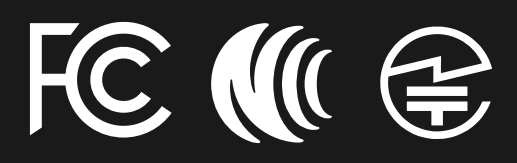

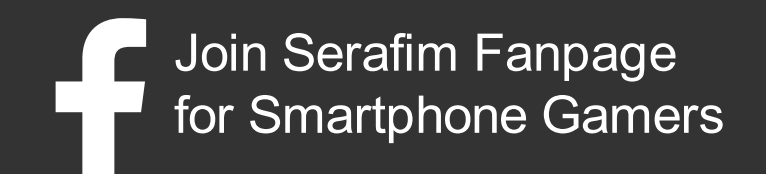

# **FCC Wireless Equipment**

This device complies with Part 15 of the FCC Rules. Operation is subject to the following two conditions:

- (1) this device may not cause harmful interference, and
- (2) this device must accept any interference received, including interference that may cause undesired operation.

This equipment complies with FCC radiation exposure limits set forth for an uncontrolled environment. End users must follow the specific operating instructions for satisfying RF exposure compliance. To maintain compliance with FCC exposure compliance requirement, please follow operation instruction as documented in this manual.

# **FCC Class B Equipment**

Note: This equipment has been tested and found to comply with the limits for a Class B digital device, pursuant to Part 15 of the FCC Rules. These limits are designed to provide reasonable protection against harmful interference in a residential installation. This equipment generates, uses, and can radiate radio frequency energy, and if not installed and used in accordance with the instructions, may cause harmful interference to radio communications.

However, there is no guarantee that interference will not occur in a particular installation. If this equipment does cause harmful interference to radio or television reception, which can be determined by turning the equipment off and on, the user is encouraged to try to correct the interference by one or more of the following measures:

– Reorient or relocate the receiving antenna. – Increase the separation between the equipment and receiver.

– Connect the equipment into an outlet on a circuit different from that to which the receiver is connected.

– Consult the dealer or an experienced radio/TV technician for help.

### **NCC 使用警語**

依據低功率電波輻射性電機管理辦法 **第十二條**

經型式認證合格之低功率射頻電機,非經許 可,公司、商號或使用者均不得擅自變更頻 率、加大功率或變更原設計之特性及功能。 **第十四條**

低功率射頻電機之使用不得影響飛航安全及干 擾合法通信;經發現有干擾現象時,應立即停 用,並改善至無干擾時方得繼續使用。

前項合法通信,指依電信法規定作業之無線電通 信。低功率射頻電機須忍受合法通信或工業、科 學及醫療用電波輻射性電機設備之干擾。

\*減少電磁波影響,請妥善使用